# **GARMIN.**

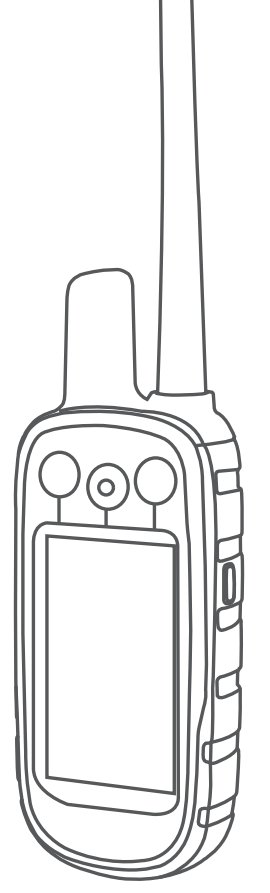

# ATEMOS® 100 AVEC COLLIER KT15

# Manuel d'utilisation

#### © 2017 Garmin Ltd. ou ses filiales

Tous droits réservés. Conformément aux lois relatives au copyright en vigueur, toute reproduction du présent manuel, qu'elle soit partielle ou intégrale, sans l'autorisation préalable écrite de Garmin, est interdite. Garmin se réserve le droit de modifier ou d'améliorer ses produits et d'apporter des modifications au contenu du présent manuel sans obligation d'en avertir quelque personne physique ou morale que ce soit. Consultez le site Web de Garmin à l'adresse [www.garmin.com](http://www.garmin.com) pour obtenir les dernières mises à jour, ainsi que des informations complémentaires concernant l'utilisation de ce produit.

Garmin®, le logo Garmin, Atemos®, ANT+®, BlueChart®, et City Navigator® sont des marques commerciales de Garmin Ltd. ou de ses filiales, déposées aux Etats-Unis et dans d'autres pays. BaseCamp™ et tempe™ sont des marques commerciales de Garmin Ltd. ou de ses filiales. Ces marques commerciales ne peuvent pas être utilisées sans l'autorisation expresse de Garmin. microSD™ et le logo microSDHC sont des marques commerciales de SD-3C, LLC. Windows® etWindows NT® sont des marques déposées de Microsoft Corporation aux Etats-Unis et dans d'autres pays. Mac<sup>®</sup> est une marque commerciale d'Apple, Inc. déposée aux Etats-Unis et dans d'autres pays.

Les autres marques et noms commerciaux sont la propriété de leurs détenteurs respectifs.

# **Table des matières**

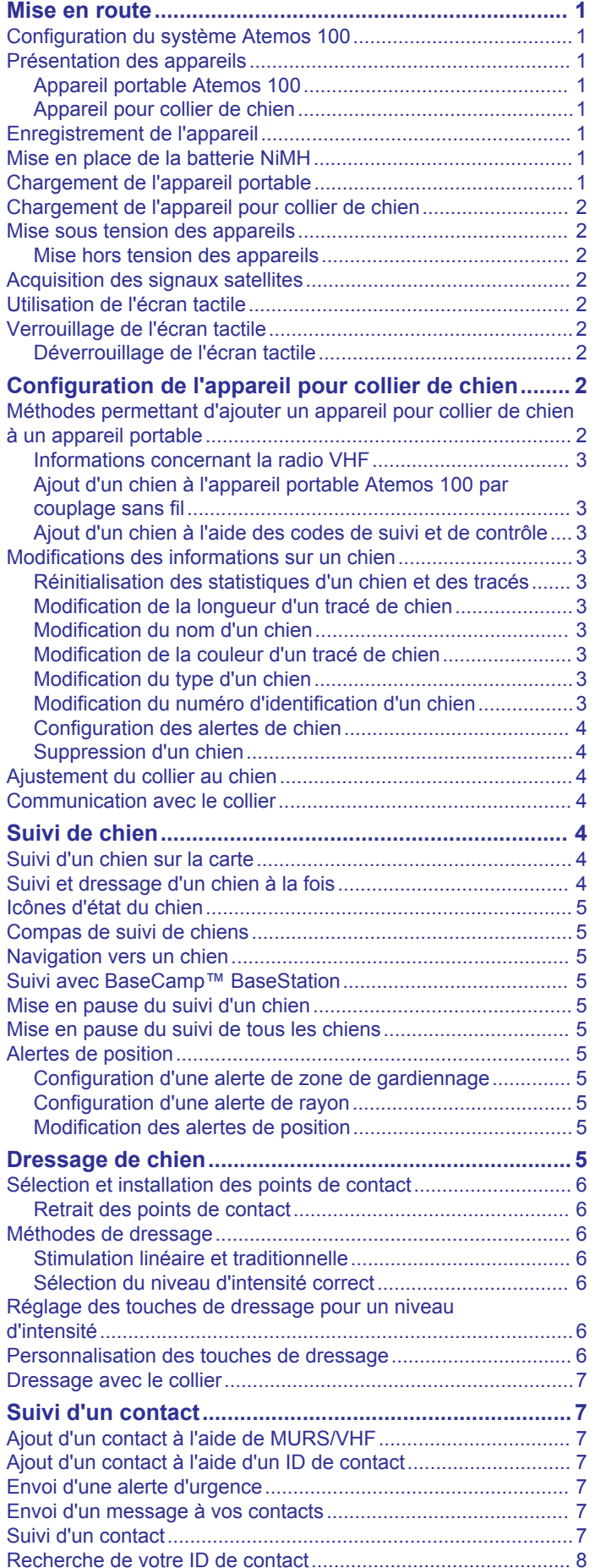

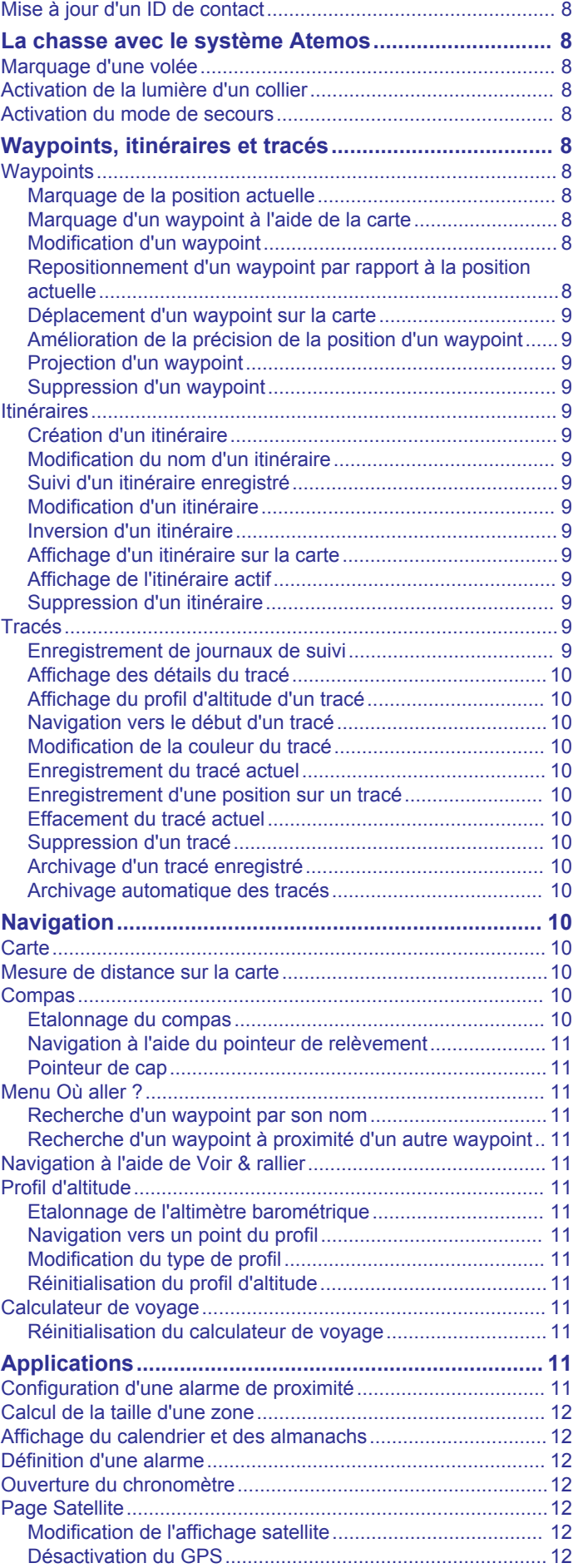

[Modification de votre ID de contact............................................](#page-11-0) 8

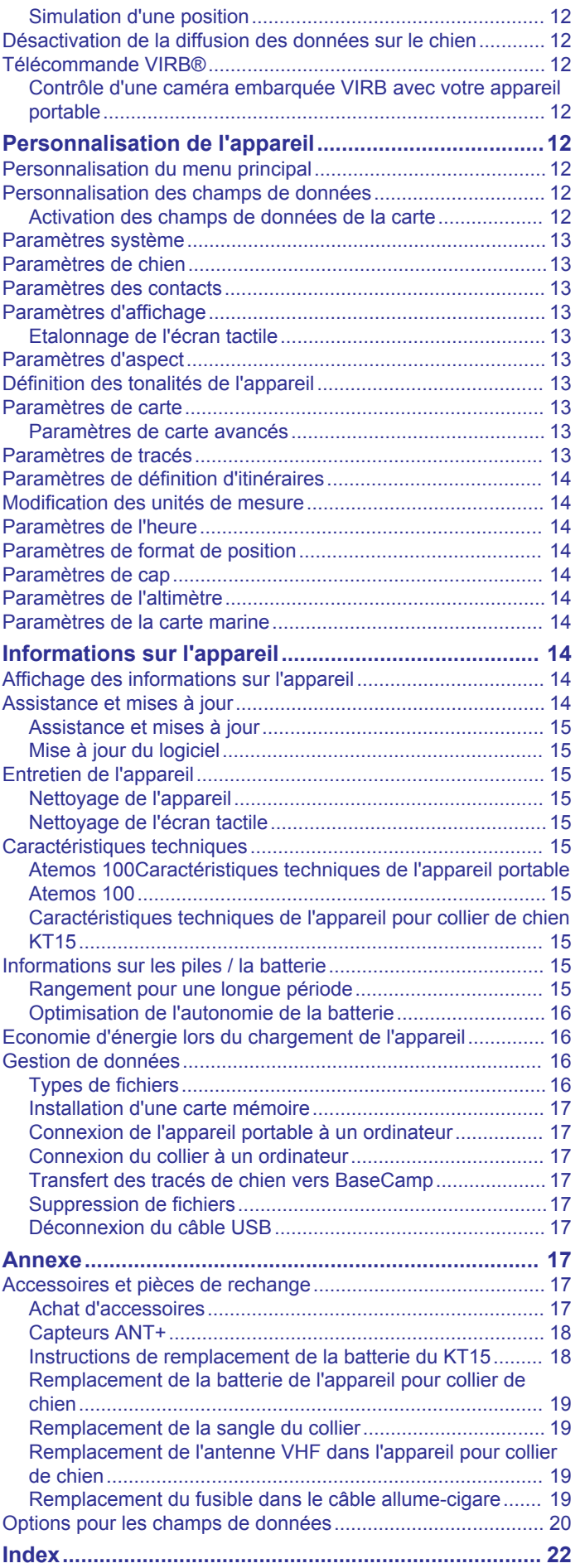

# **Mise en route**

#### **AVERTISSEMENT**

<span id="page-4-0"></span>Consultez le guide *Informations importantes sur le produit et la sécurité* inclus dans l'emballage du produit pour prendre connaissance des avertissements et autres informations importantes sur le produit.

# **Configuration du système Atemos 100**

#### *AVIS*

Evitez d'utiliser une radio haute puissance (de plus de 5 watts) à proximité immédiate de l'appareil. Cela pourrait engendrer des dommages irréversibles sur l'appareil.

Pour utiliser l'appareil portable Atemos 100 et l'appareil pour collier de chien KT15, vous devez configurer les appareils.

- **1** Installez la batterie dans l'appareil portable (*Mise en place de la batterie NiMH*, page 1).
- **2** Chargez l'appareil portable (*Chargement de l'appareil portable*, page 1).
- **3** Chargez l'appareil pour collier de chien (*[Chargement de](#page-5-0)  [l'appareil pour collier de chien](#page-5-0)*, page 2).
- **4** Mettez les appareils sous tension (*[Mise sous tension des](#page-5-0)  [appareils](#page-5-0)*, page 2).
- **5** Si nécessaire, ajoutez l'appareil pour collier de chien à l'appareil portable (*[Ajout d'un chien à l'appareil portable](#page-6-0)  [Atemos 100 par couplage sans fil](#page-6-0)*, page 3).
- **6** Lancez l'acquisition des signaux satellites (*[Acquisition des](#page-5-0)  [signaux satellites](#page-5-0)*, page 2).
- **7** Attachez le collier (*[Ajustement du collier au chien](#page-7-0)*, page 4).

# **Présentation des appareils**

#### **Appareil portable Atemos 100**

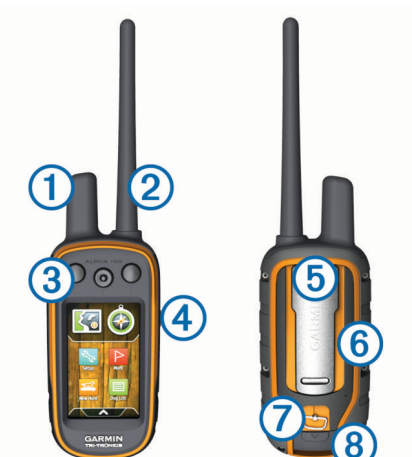

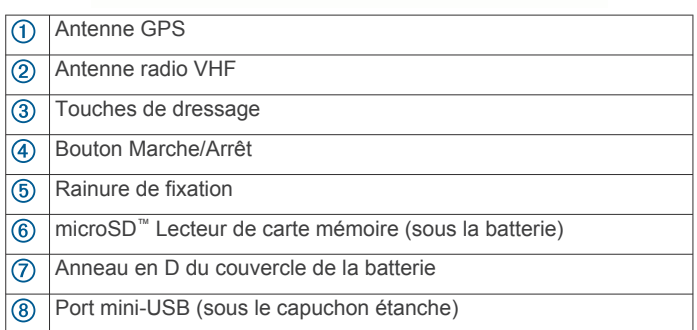

#### **Appareil pour collier de chien**

**REMARQUE :** votre appareil pour collier de chien peut avoir une apparence différente par rapport à l'image.

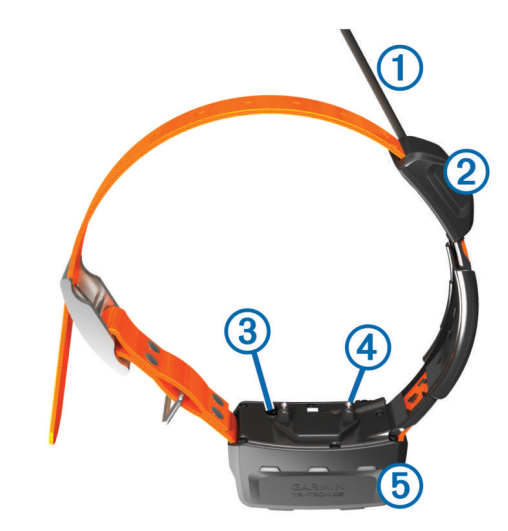

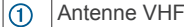

- $(2)$ Antenne GPS
- $\circled{3}$ Bouton Marche/Arrêt
- $\overline{a}$ Points de contact
- Voyant DEL d'état et balises clignotantes à LED  $(5)$

# **Enregistrement de l'appareil**

Aidez-nous à mieux vous servir en remplissant dès aujourd'hui notre formulaire d'enregistrement en ligne.

- Rendez-vous sur [garmin.com/express](http://garmin.com/express).
- Conservez en lieu sûr l'original de la facture ou une photocopie.

# **Mise en place de la batterie NiMH**

- **1** Tournez l'anneau en D dans le sens inverse des aiguilles d'une montre, puis soulevez-le pour retirer le cache.
- **2** Localisez les contacts métalliques à l'extrémité de la batterie lithium-ion.
- **3** Insérez la batterie dans le compartiment en commençant par les contacts métalliques.

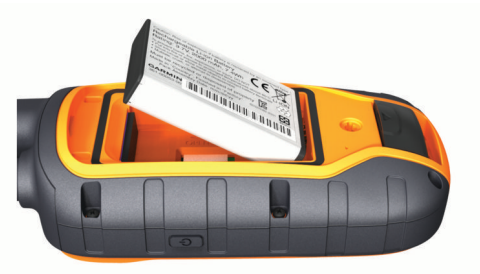

- **4** Appuyez doucement sur la batterie pour la mettre en place.
- **5** Remettez le cache de la batterie en place et tournez l'anneau en D dans le sens des aiguilles d'une montre.

# **Chargement de l'appareil portable**

#### *AVIS*

Pour éviter tout risque de corrosion, essuyez soigneusement le port USB, le capuchon étanche et la surface environnante avant de charger l'appareil ou de le connecter à un ordinateur.

Veuillez charger complètement la batterie avant d'utiliser l'appareil pour la première fois. Le chargement d'une batterie complètement déchargée dure 2 heures.

**REMARQUE :** l'appareil se charge uniquement lorsque la température est comprise entre 0 et 40 °C (32 et 104 °F).

<span id="page-5-0"></span>**1** Soulevez le cache étanche  $\textcircled{1}$ .

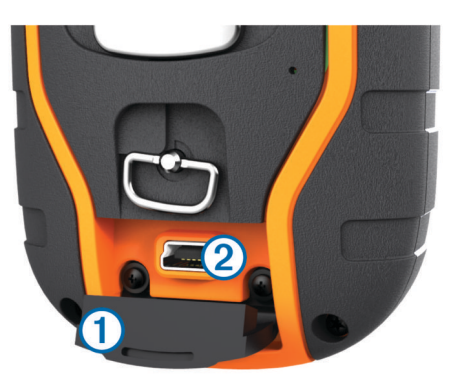

- **2** Branchez la petite extrémité du câble d'alimentation sur le port mini-USB 2 situé sur l'appareil.
- **3** Branchez l'autre extrémité du câble d'alimentation sur une source d'alimentation adéquate.

L'écran LCD de l'appareil portable affiche le niveau de charge actuel de la batterie. La charge est terminée lorsque l'icône de niveau de charge de la batterie cesse de clignoter.

# **Chargement de l'appareil pour collier de chien**

#### *AVIS*

Pour éviter tout risque de corrosion, essuyez soigneusement les contacts du collier et la zone environnante avant de connecter l'appareil au clip de chargement.

**REMARQUE :** votre appareil pour collier de chien peut avoir une apparence différente par rapport à l'image.

Veuillez charger complètement la batterie avant d'utiliser l'appareil pour la première fois. Le chargement d'une batterie complètement déchargée dure environ cinq heures.

**1** Refermez le clip de chargement  $\odot$  sur l'appareil  $\oslash$ .

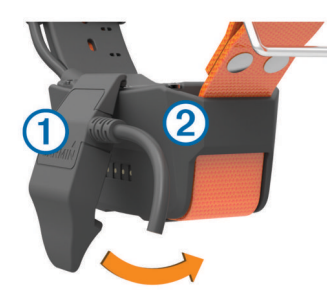

- **2** Branchez la petite extrémité du câble d'alimentation dans le port mini-USB situé sur le câble du clip de chargement.
- **3** Branchez le câble d'alimentation sur une source d'alimentation.

Le voyant DEL d'état reste rouge pendant toute la durée du chargement du collier.

**4** Lorsque le voyant DEL d'état est vert, retirez le clip de chargement du collier.

# **Mise sous tension des appareils**

- Sur l'appareil portable, appuyez longuement sur le bouton Marche/Arrêt pour allumer l'écran LCD.
- Sur l'appareil pour collier de chien, appuyez sur le bouton Marche/Arrêt jusqu'à ce que le voyant DEL d'état clignote et que le collier émette un signal sonore.

#### **Mise hors tension des appareils**

• Sur l'appareil portable, appuyez sur le bouton Marche/Arrêt jusqu'à ce que l'écran LCD s'éteigne.

• Sur l'appareil pour collier de chien, appuyez sur le bouton Marche/Arrêt jusqu'à ce que le voyant DEL d'état devienne rouge.

# **Acquisition des signaux satellites**

Avant de placer le collier sur le cou de votre chien, le collier et l'appareil portable doivent acquérir des signaux satellites. L'acquisition des signaux satellites peut prendre quelques minutes.

- **1** Placez-vous à l'extérieur dans une zone dégagée.
- **2** Mettez les deux appareils sous tension (*Mise sous tension des appareils*, page 2).
- **3** Sélectionnez le bouton Marche/Arrêt sur l'appareil portable. **indique l'intensité du signal GPS.**

Lorsque des signaux satellites ont été captés par l'appareil, le voyant DEL d'état clignote en vert à deux ou trois reprises.

# **Utilisation de l'écran tactile**

- Sélectionnez  $\bigwedge$  pour ouvrir le tiroir des applications.
- $Sélectionnez \equiv$  pour ouvrir un menu.
- Sélectionnez  $\bigtimes$  pour fermer la page et revenir à la page précédente.
- Si plusieurs menus vous séparent de l'écran d'accueil. sélectionnez**X** et maintenez le bouton enfoncé pour revenir à l'écran d'accueil.
- Sélectionnez  $\blacklozenge$  pour revenir à la page précédente.
- $\cdot$  Sélectionnez  $\checkmark$  pour enregistrer vos modifications et fermer la page.
- Sélectionnez ▲ et V pour faire défiler l'écran.
- Sélectionnez  $\mathbb{H}$  pour effectuer une recherche par nom.

# **Verrouillage de l'écran tactile**

Vous pouvez verrouiller l'écran pour éviter les fausses manipulations.

- **1** Sélectionnez la touche **Marche/Arrêt**.
- **2** Sélectionnez **a**

# **Déverrouillage de l'écran tactile**

- **1** Sélectionnez la touche **Marche/Arrêt**.
- 2 Sélectionnez a.

# **Configuration de l'appareil pour collier de chien**

# **Méthodes permettant d'ajouter un appareil pour collier de chien à un appareil portable**

Si vous avez acheté l'appareil pour collier de chien et l'appareil portable séparément, vous devez ajouter l'appareil pour collier de chien à l'appareil portable. Vous pouvez ajouter jusqu'à 20 appareils pour collier de chien à un appareil portable.

**Utilisation de MURS/VHF** : cette méthode vous permet d'ajouter un appareil pour collier de chien. Une fois l'appareil pour collier de chien placé en mode couplage, appuyez sur la touche Marche/Arrêt.

Cette méthode est utile lorsque vous devez ajouter un nouveau collier au système juste avant de partir chasser (*[Ajout d'un chien à l'appareil portable Atemos 100 par](#page-6-0) [couplage sans fil](#page-6-0)*, page 3).

**Saisie des codes de suivi et de contrôle** : cette méthode vous permet d'ajouter un appareil pour collier de chien dont vous n'êtes pas le propriétaire et qui ne se trouve pas dans la zone. Le propriétaire du chien doit déterminer si vous pouvez uniquement suivre le chien ou si vous pouvez le suivre et le

<span id="page-6-0"></span>contrôler. Cette méthode nécessite que le propriétaire connaisse les codes et les communique à la personne qui ajoute l'appareil pour collier de chien.

Cette méthode est utile lorsque vous souhaitez ajouter un appareil pour collier de chien au cours d'une chasse, alors que vous n'êtes pas à proximité du chien en question. Par exemple, vous pouvez ajouter l'appareil pour collier de chien d'un autre participant à votre partie de chasse à votre appareil portable, alors que vous n'êtes pas le propriétaire de cet appareil pour collier de chien (*Ajout d'un chien à l'aide des codes de suivi et de contrôle*, page 3).

**REMARQUE :** cette fonction varie selon le type d'appareil pour collier de chien et la disponibilité de cette fonction dans votre région. Vous pouvez voir uniquement des codes de suivi, ou des codes de suivi et de contrôle.

#### **Informations concernant la radio VHF**

Ce produit doit uniquement être utilisé sur des fréquences radio spécifiques susceptibles de varier en fonction du pays d'utilisation. Consultez l'emballage du produit ou rendez-vous sur le site [www.garmin.com/tracking-legal](http://www.garmin.com/tracking-legal) pour en savoir plus sur la fréquence radio de ce produit.

#### **Ajout d'un chien à l'appareil portable Atemos 100 par couplage sans fil**

- **1** Si le collier pour chien est allumé, éteignez-le (*[Mise hors](#page-5-0) [tension des appareils](#page-5-0)*, page 2).
- 2 Appuyez sur le bouton  $\circlearrowright$  jusqu'à ce que l'appareil pour collier de chien émette deux séries de bips (environ 2 secondes), puis relâchez le bouton  $($ <sup>b</sup>.

Le voyant DEL d'état clignote rapidement en vert. L'appareil pour collier de chien est maintenant prêt à être lié, ou couplé , avec l'appareil portable.

- **3** Sur l'appareil portable, sélectionnez **Liste des chiens** > **Ajouter un chien**.
- **4** Placez l'appareil pour collier de chien près de l'appareil portable, et sélectionnez**Oui**.
- **5** Après avoir ajouté l'appareil pour collier de chien, saisissez le nom du chien et sélectionnez **√ > OK**.

#### **Ajout d'un chien à l'aide des codes de suivi et de contrôle**

**REMARQUE :** cette fonction varie selon le type d'appareil pour collier de chien et la disponibilité de cette fonction dans votre région.

Pour ajouter un chien à l'aide des codes de suivi et de contrôle, le propriétaire du chien doit connaître ces codes (*Recherche du numéro d'identification et des codes de suivi et de contrôle associés à un chien*, page 3) et vous les communiquer.

Vous pouvez utiliser des codes de suivi et de contrôle pour autoriser un appareil portable à interagir avec votre appareil pour collier de chien. Si vous n'êtes pas à proximité du chien que vous souhaitez ajouter ou que vous ne parvenez pas à activer le mode couplage du collier, vous pouvez ajouter le chien à l'aide des codes de suivi et de contrôle.

- **1** Sélectionnez **Ajouter un chien**.
- **2** Lorsque l'appareil vous demande si vous êtes à proximité du collier, sélectionnez **Non**.
- **3** Lorsque l'appareil vous demande si vous connaissez les codes de suivi et de contrôle, sélectionnez **Oui**.
- **4** Entrez le code de suivi ou de contrôle associé au collier, puis sélectionnez ✔.

Le code de suivi du chien vous permet de le suivre. Le code de contrôle du chien vous permet de suivre et de dresser (corriger) le chien.

**5** Entrez le nom du chien, puis sélectionnez **OK**.

#### *Recherche du numéro d'identification et des codes de suivi et de contrôle associés à un chien*

Vous pouvez partager un code de suivi de chien pour qu'une autre personne puisse suivre votre chien. Vous pouvez également partager le code de contrôle du chien pour qu'une autre personne puisse suivre et dresser (corriger) votre chien.

- **1** Sélectionnez **Liste des chiens**.
- **2** Sélectionnez un chien.
- **3** Sélectionnez **Afficher les infos**.

# **Modifications des informations sur un chien**

#### **Réinitialisation des statistiques d'un chien et des tracés**

Il est conseillé d'effacer les statistiques d'un chien et les tracés avant de commencer une nouvelle chasse.

- **1** Sélectionnez **Liste des chiens**.
- **2** Sélectionnez un chien.
- **3** Sélectionnez **Afficher les infos** > **Réinitialiser** > **Oui**.

#### **Modification de la longueur d'un tracé de chien**

Vous pouvez définir la longueur des tracés d'un chien affichés sur la carte. En affichant moins de tracés sur la carte, celle-ci sera allégée et paraîtra plus claire. Les modifications apportées à la longueur du tracé affiché sur la carte n'affectent pas les tracés enregistrés dans la mémoire interne.

- **1** Sélectionnez **Configurer** > **Chiens** > **Tracé chien carte**.
- **2** Sélectionnez une option pour afficher plus ou moins de tracés sur la carte.

#### **Modification du nom d'un chien**

- **1** Sélectionnez **Liste des chiens**.
- **2** Sélectionnez un chien.
- **3** Sélectionnez **Afficher les infos**.
- **4** Sélectionnez le nom du chien.
- **5** Saisissez le nom, puis sélectionnez  $\checkmark$  > OK.

#### **Modification de la couleur d'un tracé de chien**

Vous pouvez modifier la couleur du tracé d'un chien. Cela vous permet de faire correspondre la couleur du tracé à la couleur de la sangle du collier, si possible.

- **1** Sélectionnez **Liste des chiens**.
- **2** Sélectionnez un chien.
- **3** Sélectionnez **Afficher les infos**.
- **4** Sélectionnez le carré de couleur situé à côté du nom du chien.
- **5** Sélectionnez une couleur.

#### **Modification du type d'un chien**

Pour modifier le type d'un chien, il faut que le collier soit activé et placé à portée de l'appareil portable.

- **1** Sélectionnez **Liste des chiens**.
- **2** Sélectionnez un chien.
- **3** Sélectionnez Afficher les infos >  $\equiv$  > Modifier le type de **chien**.
- **4** Sélectionnez un type de chien.

#### **Modification du numéro d'identification d'un chien**

Pour modifier le numéro d'identification (ID) d'un chien, il faut que le collier soit activé et placé à portée de l'appareil portable.

Si vous constatez des interférences avec d'autres colliers ou appareils portables dans la zone, vous devrez peut-être modifier le numéro d'identification attribué au chien.

- **1** Sélectionnez **Liste des chiens**.
- **2** Sélectionnez un chien.
- <span id="page-7-0"></span>**3** Sélectionnez **Afficher les infos**.
- 4 Sélectionnez  $\equiv$  > Modifier l'ID.
- **5** Sélectionnez un ID disponible.

Si un autre appareil portable suit ce chien, supprimez le chien de cet appareil, puis ajoutez les codes de suivi et de contrôle pour rajouter le chien afin d'obtenir de meilleurs résultats (*[Ajout](#page-6-0)  [d'un chien à l'aide des codes de suivi et de contrôle](#page-6-0)*, page 3).

#### **Configuration des alertes de chien**

Vous pouvez régler la méthode utilisée par l'appareil pour vous alerter en cas d'actions spécifiques du chien.

#### **1** Sélectionnez **Configurer** > **Chiens** > **Alertes de chiens**.

- **2** Sélectionner une action.
- **3** Sélectionnez la méthode que l'appareil utilise afin de vous alerter pour cette action.
- **4** Répétez les étapes 2 et 3 autant de fois que nécessaire.

#### **Suppression d'un chien**

- **1** Sélectionnez **Liste des chiens**.
- **2** Sélectionnez un chien.
- **3** Sélectionnez **Supprimer**.

# **Ajustement du collier au chien**

#### **ATTENTION**

Pour éviter toute irritation due aux points de contact, retirez le collier au moins 8 heures par période de 24 heures.

Cet appareil n'est pas conçu pour un usage humain. Ne tentez pas de l'utiliser sur qui que ce soit.

Ne pulvérisez jamais de produits chimiques sur l'appareil ou le collier, notamment des répulsifs contre les puces ou les tiques. Veillez toujours à ce que les produits contre les puces ou les tiques pulvérisés sur le chien ont séché entièrement avant de passer un collier à l'animal. De petites quantités de produits chimiques suffisent à endommager les composants plastiques et les éléments stratifiés du collier.

Pour dresser efficacement le chien, le collier et l'appareil doivent être correctement ajustés autour du cou du chien. Si le collier n'est pas assez serré ou s'il est mal positionné, la stimulation peut manquer de cohérence. Ceci peut ralentir ou empêcher la réussite du dressage.

- **1** Positionnez l'appareil à l'avant du cou du chien, le voyant DEL d'état dirigé vers la mâchoire du chien et les points de contact contre sa gorge.
- **2** Serrez la sangle pour qu'elle soit bien ajustée autour du cou du chien et attachez la boucle.

**REMARQUE :** le collier doit être parfaitement ajusté afin qu'il ne puisse pas tourner ou glisser sur le cou du chien. Le chien doit pouvoir avaler normalement sa nourriture et son eau. Observez le comportement de votre chien pour vous assurer que son collier n'est pas trop serré.

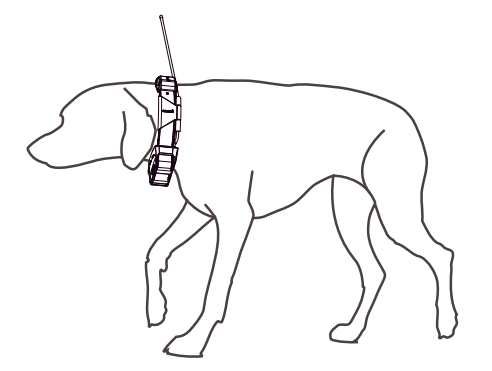

**3** Ajustez l'appareil pour que les points de contact passent la barrière de la fourrure.

**REMARQUE :** pour être efficaces, les points de contact doivent être en contact avec la peau du chien.

**4** Si la sangle est trop longue, coupez l'excédent en gardant au moins 8 cm (3'') de jeu.

**ASTUCE :** vous pouvez marquer le trou utilisé pour attacher la boucle afin de vous y référer ultérieurement.

# **Communication avec le collier**

Assurez-vous qu'aucun obstacle ne se trouve entre l'appareil portable et l'appareil pour collier de chien afin d'obtenir un signal de communication optimal. Pour bénéficier de conditions de visibilité optimales, rendez-vous au point d'altitude le plus élevé de votre secteur (par exemple, le sommet d'une colline).

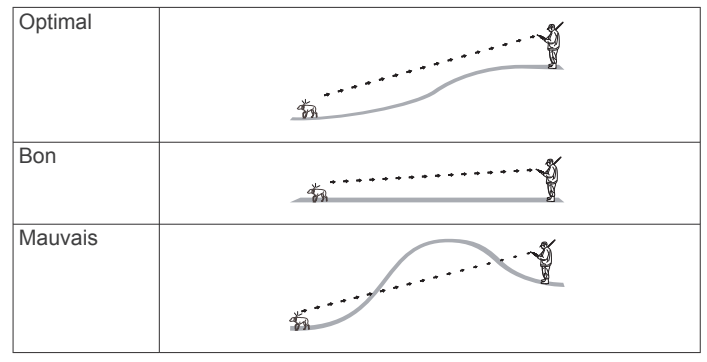

# **Suivi de chien**

L'appareil portable vous permet de suivre votre chien à l'aide du compas ou de la carte de suivi. La carte affiche votre position et celle de votre chien ainsi que les données de suivi. Le pointeur du compas indique dans quelle direction se trouve le chien.

# **Suivi d'un chien sur la carte**

Pour suivre un chien sur la carte, vous devez ajouter ce chien à l'appareil portable (*[Ajout d'un chien à l'appareil portable Atemos](#page-6-0) [100 par couplage sans fil](#page-6-0)*, page 3).

Vous pouvez afficher la position du chien sur la carte.

1 Depuis l'écran d'accueil, sélectionnez **3** 

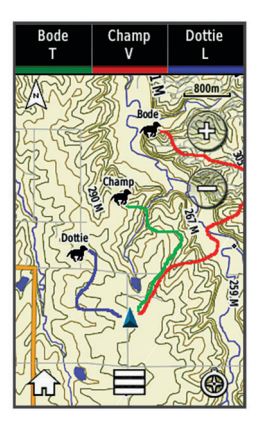

2 Si nécessaire, sélectionnez **+** et **-** pour effectuer un zoom avant/arrière sur la carte.

ASTUCE : si nécessaire, sélectionnez  $\odot$  pour suivre le chien à l'aide du compas de suivi de chien (*[Compas de suivi de chiens](#page-8-0)*, [page 5](#page-8-0)).

# **Suivi et dressage d'un chien à la fois**

**REMARQUE :** cette fonction s'applique uniquement aux appareils pour collier de chien avec fonctions de dressage. <span id="page-8-0"></span>Lorsque vous effectuez le suivi et le dressage de plusieurs chiens, vous pouvez activer l'appareil pour qu'il n'affiche qu'un seul chien à la fois, et vous pouvez vous assurer que le chien affiché sur le compas est bien celui que vous souhaitez dresser.

- **1** Sélectionnez  $\hat{\mathbf{\Theta}}$  >  $\equiv$  > Synchronisation de la liste activée.
- **2** Sélectionnez **et pour faire défiler les chiens.**

#### **Icônes d'état du chien**

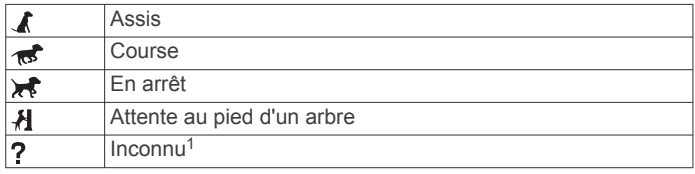

# **Compas de suivi de chiens**

Pour ouvrir le compas de suivi de chiens, sélectionnez  $\odot$ .

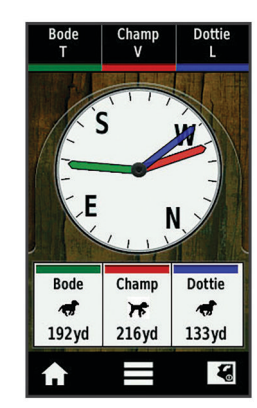

Le compas de suivi de chiens vous permet de visualiser la direction empruntée par votre chien et la distance qui le sépare de vous. Il affiche également le statut du chien, c'est-à-dire s'il court ou s'il est en arrêt (*Icônes d'état du chien*, page 5). La couleur du pointeur correspond à celle du suivi du chien.

Le compas de suivi de chiens est plus précis lorsque le chien se situe à plus de 9,1 m (30 pi). Lorsque le chien se situe à moins de 9,1 m (30 pi), la mention « Proche » apparaît.

#### **Navigation vers un chien**

**1** Sélectionnez **Liste des chiens**.

- **2** Sélectionnez le chien.
- **3** Sélectionnez **Afficher les infos** > **Aller**. La carte s'ouvre.
- **4** Suivez la ligne magenta jusqu'au chien.
- **5** Si nécessaire, sélectionnez  $\odot$  pour suivre le chien à l'aide du compas de suivi de chien.

# **Suivi avec BaseCamp™ BaseStation**

Pour pouvoir suivre vos chiens et vos contacts avec BaseCamp, vous devez télécharger BaseCamp sur votre ordinateur [\(www.garmin.com/basecamp](http://www.garmin.com/basecamp)).

La fonction BaseStation de BaseCamp vous permet de suivre vos chiens et vos contacts en temps réel sur un ordinateur. Pour plus d'informations sur l'utilisation de BaseCamp, consultez le fichier d'aide inclus dans l'application.

- **1** Sélectionnez **Configurer** > **Système** > **BaseCamp BaseStation** > **Averti**.
- **2** Ouvrez BaseCamp.
- **3** Suivez les instructions présentées à l'écran.

#### **Mise en pause du suivi d'un chien**

Vous pouvez mettre en pause le suivi d'un seul chien au cours d'une chasse. Cela peut être utile si le chien fait une pause.

- **1** Sélectionnez **Liste des chiens**.
- **2** Sélectionnez un chien.
- **3** Sélectionnez **Afficher les infos** > > **Arrêter le suivi**.

#### **Mise en pause du suivi de tous les chiens**

Si vous véhiculez les chiens pendant une chasse et que vous ne voulez pas enregistrer le transport, vous pouvez interrompre le suivi de tous les chiens.

- **1** Sélectionnez  $\otimes$
- $2$  Sélectionnez  $\equiv$  > Interrompre suivi.

## **Alertes de position**

Les alertes de position vous informent lorsque vos chiens ou vos contacts atteignent ou quittent une position particulière. Vous pouvez créer une zone de gardiennage personnalisée ou utiliser un rayon autour de votre position actuelle.

Une zone de gardiennage est une barrière invisible autour d'une zone, créée à partir de points sur la carte. La précision des barrières de votre zone de gardiennage est d'environ 3 m (10 pi). Pour optimiser l'efficacité de votre zone de gardiennage, sélectionnez une zone de la taille d'un jardin moyen (environ 0,25 acre).

#### **Configuration d'une alerte de zone de gardiennage**

Vous pouvez créer une barrière invisible autour d'une zone et être informé lorsqu'un chien ou un contact pénètre dans cette zone ou la quitte.

- **1** Sélectionnez **Configurer** > **Alertes position** > **Ajouter une alerte** > **Zone gard. virtuel**.
- **2** Sélectionnez un point sur la carte, puis **Utiliser**.
- **3** Répétez l'étape 2 pour définir une zone de gardiennage avec un maximum de 10 points.
- **4** Sélectionnez **Terminé**.

#### **Configuration d'une alerte de rayon**

Vous pouvez recevoir une alerte lorsqu'un chien ou un contact est à une certaine distance de vous ou va au-delà de cette distance.

- **1** Sélectionnez **Configurer** > **Alertes position** > **Ajouter une alerte** > **Rayon**.
- **2** Sélectionnez l'unité de mesure.
- **3** Entrez le rayon (distance), puis sélectionnez  $\checkmark$ .

#### **Modification des alertes de position**

- **1** Sélectionnez **Configurer** > **Alertes position**.
- **2** Sélectionnez une alerte.
- **3** Sélectionnez une option :
	- Sélectionnez **Désactiver** pour désactiver les notifications pour cette alerte.
	- Sélectionnez **Définir le type d'alerte** pour définir la manière dont l'appareil vous informe dans le cadre de cette alerte.
	- Sélectionnez **Définir le mode alerte** pour définir la notification à envoyer en cas de sortie, d'entrée ou des deux.
	- Sélectionnez **Supprimer** pour supprimer l'alerte.

# **Dressage de chien**

Recherchez et étudiez les méthodes de dressage qui correspondent le mieux au chien, à vous-même et à vos besoins. Ce manuel contient des conseils de base pour le

 $1$  L'icône d'état Inconnu indique que le collier n'a pas acquis de signaux satellites et que l'appareil portable ne peut pas déterminer la position du chien.

<span id="page-9-0"></span>dressage, mais chaque chien a ses propres besoins en matière de dressage.

S'il est utilisé correctement, le système de dressage Atemos est une aide efficace permettant au chien d'atteindre son meilleur niveau. L'utilisation du système de dressage doit entrer dans le cadre d'un programme de dressage exhaustif.

Commencez le dressage du chien avec une laisse, sans l'aide du système de dressage Atemos. Vous devez apprendre au chien les ordres suivants : « Au pied », « Assis », « Viens ». Une fois que le chien comprend ces trois ordres de base, vous pouvez poursuivre le dressage en utilisant l'appareil pour collier de chien et la laisse. Enfin, lorsque le chien obéit systématiquement aux ordres avec le collier et la laisse, vous pouvez essayer de passer au dressage sans la laisse,

uniquement à l'aide de l'appareil pour collier de chien.

# **Sélection et installation des points de contact**

Pour des résultats optimaux, sélectionnez les points de contact en fonction du pelage du chien.

- **1** Sélectionnez la longueur des points de contact en fonction du pelage du chien :
	- Plus le pelage du chien est épais, plus les points de contact doivent être longs.
	- Plus le pelage du chien est court, plus les points de contact doivent être courts.
- **2** Si nécessaire, utilisez la clé incluse pour retirer les points de contact.
- **3** Fixez les points de contact dans le collier.
- **4** Serrez-les à l'aide de la clé fournie, mais ne serrez pas outre mesure.

Lorsque vous placez le collier sur le chien, assurez-vous que les points de contact sont correctement ajustés autour de son cou.

#### **Retrait des points de contact**

Retirez les points de contact si vous ne dressez pas le chien à l'aide des touches de dressage.

- **1** Utilisez la clé incluse pour retirer les deux points de contact.
- **2** Placez le cache sur les trous des points de contact.

# **Méthodes de dressage**

- **Stimulation momentanée** : une brève stimulation est exercée lorsque vous appuyez sur la touche de dressage sans tenir compte du temps pendant lequel la touche est enfoncée.
- **Stimulation continue** : une stimulation est exercée tant que la touche de dressage est enfoncée, pendant un maximum de 8 secondes. Les stimulations doivent généralement être bien inférieures à 8 secondes.
- **Tonalité** : active une tonalité audible au lieu d'exercer une stimulation. Vous pouvez utiliser une tonalité comme signal positif ou négatif, selon votre programme de dressage.
- **Vibration** : exerce une vibration plutôt qu'une stimulation tant que la touche de dressage est enfoncée, pendant un maximum de 8 secondes. L'efficacité de la vibration peut varier en fonction du tempérament du chien et de son expérience.

#### **Stimulation linéaire et traditionnelle**

Vous pouvez utiliser la stimulation linéaire ou traditionnelle pour personnaliser votre expérience de dressage. La méthode d'intensité par défaut est linéaire, ce qui permet une stimulation progressive du niveau 1 au niveau 18. La stimulation traditionnelle vous permet d'appliquer des changements rapides (stimulation faible, moyenne et élevée) au sein d'un niveau de stimulation prédéterminé (1 à 6).

#### **Sélection du niveau d'intensité correct**

- **1** Réglez l'intensité sur le niveau le plus bas (*Personnalisation des touches de dressage*, page 6).
- **2** Sélectionnez une touche de dressage.
- **3** Observez la réaction du chien : mouvement de tête, de cou ou changement d'expression.

Parfois les chiens aboient lorsqu'ils reçoivent une stimulation électrique qui les surprend. Si le chien aboie plus que d'habitude, cela signifie que le niveau d'intensité est trop élevé pour commencer le dressage.

**4** Si vous n'observez aucune réaction, augmentez l'intensité niveau par niveau jusqu'à ce que le chien réagisse légèrement mais de manière reconnaissable à la stimulation.

Le niveau d'intensité provoquant cette réaction constitue le niveau de base du dressage à l'aide du collier. Vous n'avez pas besoin de renouveler ce test d'intensité et ne devez pas le faire.

Après avoir commencé le dressage, les performances doivent dicter la sélection de l'intensité. En avançant dans le dressage, la situation de dressage pourra vous inciter à changer le niveau.

## **Réglage des touches de dressage pour un niveau d'intensité**

Pour attribuer des touches de dressage à un chien, vous devez ajouter ce chien à l'appareil portable (*[Ajout d'un chien à](#page-6-0)  [l'appareil portable Atemos 100 par couplage sans fil](#page-6-0)*, page 3).

Par défaut, les touches de dressage sont définies sur le paramètre de stimulation le plus faible, avec un niveau de stimulation momentanée (M), continue (C) et par tonalité (T) ou vibration (V) pour chaque touche. Ce mode est particulièrement utile lorsque vous dressez un seul chien. Lorsque vous dressez plusieurs chiens, il peut être utile de personnaliser une touche de dressage pour chaque chien ou pour chaque niveau d'intensité (*Personnalisation des touches de dressage*, page 6).

- **1** Sélectionnez **Configurer** > **Entraînement** > **Boutons dressage**.
- **2** Sélectionnez la zone supérieure de l'écran, située juste audessous des touches.
- **3** Sélectionnez  $\equiv$  ou  $\equiv$  pour choisir le niveau d'intensité pour chacune des touches de stimulation.
- **4** Si vous utilisez le mode de stimulation traditionnelle, sélectionnez **LOW**, **MED** ou **HI**.
- **5** Sélectionnez **6**

Dans ce mode, la touche de gauche correspond à une stimulation momentanée. La touche centrale correspond à une stimulation continue. La touche de droite correspond à une stimulation par tonalité ou vibration.

# **Personnalisation des touches de dressage**

Avant de pouvoir affecter des touches de dressage à un chien, vous devez d'abord ajouter un chien à l'appareil portable (*[Ajout](#page-6-0)  [d'un chien à l'appareil portable Atemos 100 par couplage sans](#page-6-0)  fil*[, page 3\)](#page-6-0).

Vous pouvez attribuer un niveau d'intensité et un mode de stimulation spécifiques à chaque touche de dressage. Vous pouvez ajouter plusieurs pages de paramètres de touches de dressage. Ce mode est particulièrement utile pour le dressage de plusieurs chiens. Lors du dressage d'un seul chien, il est plus utile de régler uniquement le niveau d'intensité (*Réglage des touches de dressage pour un niveau d'intensité*, page 6).

- **1** Sélectionnez **Configurer** > **Entraînement** > **Boutons dressage** > **Changer de mode**.
- 2 Sélectionnez **+** sous la touche que vous personnalisez.
- **3** Sélectionnez le chien que vous souhaitez dresser à l'aide de cette touche.
- <span id="page-10-0"></span>**4** Sélectionnez  $=$  ou  $+$  pour définir le niveau d'intensité.
- **5** Si vous utilisez le mode de stimulation classique, sélectionnez **LOW**, **MED**, ou **HI**.
- **6** Sélectionnez momentanée (**M**), continue (**C**), tonalité (**T**), ou vibration (**V**).
- **7** Répétez les étapes 3 à 6 pour les trois touches.
- **8** Si vous avez besoin d'utiliser plus de trois touches pour le dressage, sélectionnez  $\blacklozenge$  > Insérer une page, et programmez les touches supplémentaires.
- 9 Sélectionnez +

# **Dressage avec le collier**

Commencez le dressage du chien avec une laisse, sans l'aide du Atemos système de dressage. Dès que le chien a bien compris les ordres « Au pied », « Assis », et « Viens », vous pouvez commencer le dressage avec le collier et la laisse.

Lors de la première phase d'introduction du collier, le chien apprend que la stimulation du collier a la même signification qu'une pression sur la laisse. Au début, le chien pourrait être apeuré par la stimulation électronique. Il faut se montrer patient et régulier et ne pas commencer avec un niveau d'intensité trop élevé. Soyez juste et constant, répétez les ordres et félicitez le chien aussi souvent que nécessaire lorsque vous utilisez le collier comme moyen de dressage.

Si le chien ne répond pas au niveau de stimulation sélectionné (*[Sélection du niveau d'intensité correct](#page-9-0)*, page 6), augmentez les niveaux un à un jusqu'à ce que vous obteniez la réaction souhaitée. A ce moment-là, le niveau de stimulation peut être diminué tant que le chien reste constant dans ses réactions.

Dès lors que le chien s'améliore, commencez à le déconcentrer, par exemple en lançant une balle devant lui ou en le promenant au milieu d'autres personnes.

Dès que le chien répond correctement aux ordres lors du dressage avec le collier, vous pouvez retirer la laisse et continuer le dressage avec uniquement le collier.

**REMARQUE :** retirez la laisse pour le dressage uniquement lorsque cela est souhaitable compte tenu de l'environnement et du tempérament du chien. Respectez les lois et réglementations applicables dans votre pays concernant l'utilisation de laisses pour les chiens.

Au final, dans la plupart des séances de dressage, vos ordres ne seront plus associés à des stimulations. Utilisez la stimulation uniquement lorsque vous devez répéter l'ordre parce que le chien n'a pas obéi du premier coup.

Au fur et à mesure des progrès du chien, vous aurez de moins en moins recours au dressage avec le collier. Continuez à mettre le collier autour du cou du chien tant que vous n'êtes pas certain qu'il vous obéira du premier coup. En abandonnant trop tôt le collier, vous pourriez par la suite faire face à des problèmes de comportement.

# **Suivi d'un contact**

Vous pouvez suivre la position des autres chasseurs afin de toujours savoir où ils sont. Vous pouvez également envoyer des messages à vos contacts. Un appareil portable Atemos 100 peut suivre jusqu'à 20 appareils (appareils pour collier de chien et appareils portables Atemos 100 compatibles).

# **Ajout d'un contact à l'aide de MURS/VHF**

Avant d'ajouter un contact à l'aide de MURS/VHF, vous devez vous trouver à proximité de la personne.

Vous pouvez ajouter les chasseurs qui vous accompagnent à votre appareil portable afin de pouvoir suivre leurs déplacements sur la carte (*Suivi d'un contact*, page 7) et leur envoyer des messages (*Envoi d'un message à vos contacts*, page 7).

- 1 Sur votre appareil portable, sélectionnez  $\blacktriangle$  > Contacts > **Ajouter**.
- **2** Placez les deux appareils à proximité l'un de l'autre et sélectionnez **Oui** sur votre appareil portable.
- **3** Sur l'appareil portable de votre contact, sélectionnez  $\triangle$  > **Contacts** > **Coupler**.
- **4** Sur votre appareil portable, saisissez le nom du contact et sélectionnez  $\blacktriangledown$  > OK.

Le contact est ajouté sur votre appareil portable.

Vous pouvez répéter cette procédure en utilisant l'appareil portable d'un autre chasseur pour y ajouter votre ID de contact.

# **Ajout d'un contact à l'aide d'un ID de contact**

Pour que vous puissiez ajouter un chasseur à l'aide de son ID de contact, celui-ci doit rechercher son ID de contact (*[Recherche de votre ID de contact](#page-11-0)*, page 8) et vous l'envoyer.

Si vous n'êtes pas à proximité du chasseur que vous souhaitez ajouter, vous pouvez l'ajouter à l'aide de son ID de contact.

- 1 Sur votre appareil portable, sélectionnez  $\triangle$  > Contacts > **Ajouter**.
- **2** Lorsqu'un message vous demande si vous êtes à proximité de l'autre appareil portable, sélectionnez **Non**.
- **3** Lorsqu'un message vous demande si vous connaissez l'ID de contact, sélectionnez **Oui**.
- **4** Sélectionnez l'ID de contact du chasseur que vous souhaitez ajouter.
- **5** Entrez le nom du contact puis sélectionnez  $\checkmark$  > OK.

Le contact est ajouté sur votre appareil portable.

Vous pouvez répéter cette procédure en utilisant l'appareil portable d'un autre chasseur pour y ajouter votre ID de contact.

# **Envoi d'une alerte d'urgence**

Pour envoyer une alerte d'urgence, vous devez allumer le transmetteur (*[Mise sous tension du transmetteur](#page-19-0)*, page 16).

Pour recevoir votre alerte d'urgence, les autres utilisateurs doivent d'abord vous ajouter en tant que contact (*Ajout d'un contact à l'aide de MURS/VHF*, page 7).

Vous pouvez envoyer une alerte d'urgence lorsque vous avez besoin d'une assistance immédiate et que vous êtes éloigné de votre groupe.

Sélectionnez **∧** > Contacts > <u>△</u> > Oui.

Lorsque votre contact accepte votre demande d'alerte d'urgence, l'appareil affiche un message indiquant que votre contact a commencé à se diriger vers votre position.

Une fois qu'ils ont reçu votre alerte, vos contacts peuvent se diriger vers votre position.

# **Envoi d'un message à vos contacts**

Pour envoyer un message à vos contacts, vous devez allumer le transmetteur (*[Mise sous tension du transmetteur](#page-19-0)*, page 16).

Vous pouvez envoyer et recevoir des messages automatiques. Vous pouvez choisir parmi 18 messages, comme « A l'aide » ou « J'arrive ».

- **1** Sélectionnez ◆ > Contacts > Message.
- **2** Sélectionnez un message.

Le message est envoyé à vos contacts, précédé de votre nom. Toutes les personnes qui suivent votre appareil portable le recevront.

# **Suivi d'un contact**

Vous pouvez connaître la position de vos contacts grâce à la carte.

Sélectionnez **3** 

# <span id="page-11-0"></span>**Recherche de votre ID de contact**

Sélectionnez **Configurer** > **Contacts** > **Réglage couplage**. Vous trouverez l'identifiant de contact de votre appareil portable sous ID.

# **Modification de votre ID de contact**

Si vous rencontrez des problèmes d'interférence avec d'autres colliers ou appareils portables dans votre zone, vous pouvez modifier l'ID de contact de votre appareil portable.

- **1** Sélectionnez **Configurer** > **Contacts** > **Réglage couplage** > **ID**.
- **2** Sélectionnez un ID de contact qui n'est pas encore utilisé par un autre appareil de la zone.

Si vous choisissez un ID de contact qui crée des interférences avec les autres appareils de la zone, vous devez sélectionner un autre ID de contact.

Chaque fois que l'un de vos contacts modifie son ID de contact, vous devez mettre à jour cet identifiant dans votre appareil portable (*Mise à jour d'un ID de contact*, page 8).

# **Mise à jour d'un ID de contact**

Si l'un de vos contacts a modifié son ID de contact (*Modification de votre ID de contact*, page 8), vous pouvez facilement le mettre à jour sur votre appareil portable.

- **1** Sélectionnez **∧** > **Contacts**.
- **2** Sélectionnez le contact.
- **3** Sélectionnez **Afficher les infos**.
- **4** Sélectionnez  $\equiv$  > **Modifier I'ID.**
- **5** Sélectionnez l'ID de contact correspondant au nouvel ID du contact.

# **La chasse avec le système Atemos**

Diverses fonctions très utiles sont disponibles lorsque vous chassez avec le système Atemos.

- Marquer la position de votre camion (*Marquage de la position actuelle*, page 8).
- Suivre la position de vos chiens (*[Suivi d'un chien sur la carte](#page-7-0)*, [page 4\)](#page-7-0).
- Suivre la position des chasseurs qui vous accompagnent (*[Suivi d'un contact](#page-10-0)*, page 7).
- Marquer la position d'une volée (*Marquage d'une volée*, page 8).
- Envoyer des messages aux chasseurs qui vous accompagnent (*[Envoi d'un message à vos contacts](#page-10-0)*, page 7).
- Allumer la lumière d'un collier (*Activation de la lumière d'un collier*, page 8).
- Mettre le collier en mode de secours pour économiser de la batterie (*Activation du mode de secours*, page 8).
- Interrompe le suivi lorsque vous déplacez les chiens (*[Mise en](#page-8-0) [pause du suivi d'un chien](#page-8-0)*, page 5).

# **Marquage d'une volée**

Vous pouvez marquer la position d'une volée puis saisir le nombre estimé d'oiseaux abattus et capturés.

- **1** Sélectionnez **Marquer**.
- **2** Sélectionnez **Volée**.
- **3** Saisissez le nombre d'oiseaux abattus.
- **4** Saisissez le nombre d'oiseaux capturés.
- **5** Sélectionnez **OK**.

# **Activation de la lumière d'un collier**

La nuit, vous pouvez allumer les voyants LED situés sur le collier d'un chien afin de le localiser plus facilement ou de signaler sa présence aux conducteurs s'il se déplace à proximité d'une route. La lumière est visible jusqu'à une distance de 91m.

- **1** Sélectionnez **Liste des chiens**.
- **2** Sélectionnez un chien.
- **3** Sélectionnez **Afficher les infos**.
- **4** Sélectionnez  $\equiv$  > Régler le voyant du collier.
- **5** Sélectionnez **Continu**, **Clignotement lent** ou **Clignotement rapide**.

**ASTUCE :** sélectionnez un paramètre différent pour chaque chien afin de les identifier plus facilement sur le terrain.

# **Activation du mode de secours**

Vous pouvez activer le mode de secours pour économiser la batterie à la fin d'un long week-end de chasse ou si votre chien est trop loin.

- **1** Sélectionnez **Liste des chiens**.
- **2** Sélectionnez un chien.
- **3** Sélectionnez **Afficher les infos** > > **Mode de secours**.

Une fois le mode de secours activé, celui-ci reste actif jusqu'à ce que vous le désactiviez.

Lorsque la puissance de la batterie du collier est inférieure à 25 %, les donnés du collier sont mises à jour seulement toutes les deux minutes.

# **Waypoints, itinéraires et tracés**

## **Waypoints**

Les waypoints sont des positions que vous enregistrez et gardez en mémoire dans l'appareil.

#### **Marquage de la position actuelle**

- **1** Sélectionnez **Marquer**.
- **2** Sélectionnez une option :
	- Sélectionnez **Nouveau**.
	- Sélectionnez un nom de position par défaut, tel que **Poids lourd** ou **Camp**.
- **3** Sélectionnez **Enregistrer**.

#### **Marquage d'un waypoint à l'aide de la carte**

**1** Sélectionnez ...

- **2** Sélectionnez la position sur la carte.
- **3** Sélectionnez la barre d'informations en haut de l'écran.
- **4** Sélectionnez  $\blacktriangleright$  > OK.

#### **Modification d'un waypoint**

Avant de pouvoir modifier un waypoint, vous devez le créer.

- 1 Sélectionnez  $\blacktriangle$  > Gestion. waypoints.
- **2** Sélectionnez un waypoint.
- **3** Sélectionnez un élément à modifier, par exemple le nom.
- **4** Entrez les nouvelles informations.
- **5** Sélectionnez ✔.

#### **Repositionnement d'un waypoint par rapport à la position actuelle**

Vous pouvez modifier la position d'un waypoint. Par exemple, si vous déplacez votre véhicule, vous pouvez modifier la position pour votre position actuelle.

- 1 Sélectionnez  $\blacktriangle$  > Gestion. waypoints.
- **2** Sélectionnez un waypoint.

#### <span id="page-12-0"></span>**3** Sélectionnez  $\equiv$  > Repositionner ici.

La position du waypoint devient la position où vous vous trouvez actuellement.

#### **Déplacement d'un waypoint sur la carte**

- 1 Sélectionnez **A** > Gestion. waypoints.
- **2** Sélectionnez un waypoint.
- **3** Sélectionnez  $\equiv$  > Déplacer waypoint.
- **4** Sélectionnez la nouvelle position sur la carte.
- **5** Sélectionnez **Déplacer**.

#### **Amélioration de la précision de la position d'un waypoint**

Vous pouvez affiner la position d'un waypoint pour plus de précision. Lorsqu'il calcule la moyenne, l'appareil établit plusieurs relevés à la même position, puis utilise la valeur moyenne pour améliorer la précision.

- 1 Sélectionnez  $\rightarrow$  **Sestion. waypoints.**
- **2** Sélectionnez un waypoint.
- **3** Sélectionnez  $\equiv$  > Position moyenne.
- **4** Déplacez-vous à la position du waypoint.
- **5** Sélectionnez **Démarrer**.
- **6** Suivez les instructions présentées à l'écran.
- **7** Lorsque la barre d'état d'exactitude atteint les 100 %, sélectionnez **Enregistrer**.

Pour des résultats optimaux, effectuez entre 4 et

8 échantillonnages du waypoint, en laissant s'écouler au moins 90 minutes entre chacun d'eux.

#### **Projection d'un waypoint**

Vous pouvez créer une position en projetant la distance et le relèvement d'une position marquée vers une nouvelle position.

- 1 Sélectionnez  $\blacktriangle$  > Gestion. waypoints.
- **2** Sélectionnez un waypoint.
- **3** Sélectionnez  $\equiv$  > Projeter waypoint.
- **4** Entrez le relèvement, puis sélectionnez ✔.
- **5** Sélectionnez une unité de mesure.
- **6** Entrez la distance, puis sélectionnez ✔.
- **7** Sélectionnez **Enregistrer**.

#### **Suppression d'un waypoint**

- 1 Sélectionnez  $\rightarrow$  > Gestion. waypoints.
- **2** Sélectionnez un waypoint.
- $3$  Sélectionnez  $\equiv$  > **Supprimer** > Oui.

# **Itinéraires**

Un itinéraire est une séquence de waypoints ou de positions menant à votre destination finale.

#### **Création d'un itinéraire**

- **1** Sélectionnez **∧** > **Calculateur d'itinéraire** > **Créer un itinéraire** > **Sélectionnez 1er point**.
- **2** Sélectionnez une catégorie.
- **3** Sélectionnez le premier point de l'itinéraire.
- **4** Sélectionnez **Utiliser** > **Sélectionnez point suivant**.
- **5** Sélectionnez un point.
- **6** Répétez les étapes 3 à 5 pour ajouter tous les points de l'itinéraire.

#### **Modification du nom d'un itinéraire**

- **1** Sélectionnez **∧** > Calculateur d'itinéraire.
- **2** Sélectionnez un itinéraire.
- **3** Sélectionnez **Modifier le nom**.

**4** Saisissez le nouveau nom, puis sélectionnez ✔.

#### **Suivi d'un itinéraire enregistré**

- **1** Sélectionnez **∧** > Calculateur d'itinéraire.
- **2** Sélectionnez un itinéraire.
- **3** Sélectionnez **Afficher carte** > **Aller**.
- **4** Naviguez à l'aide du compas (*[Navigation à l'aide du pointeur](#page-14-0)  [de relèvement](#page-14-0)*, page 11) ou de la carte (*Carte*[, page 10](#page-13-0)).

#### **Modification d'un itinéraire**

- **1** Sélectionnez > **Calculateur d'itinéraire**.
- **2** Sélectionnez un itinéraire.
- **3** Sélectionnez **Modifier l'itinéraire**.
- **4** Sélectionnez un point.
- **5** Sélectionnez une option :
	- Pour afficher ce point sur la carte, sélectionnez **Consulter**.
	- Pour modifier l'ordre des points de l'itinéraire, sélectionnez **Monter** ou **Descendre**.
	- Pour insérer un point sur l'itinéraire, sélectionnez **Insérer**. Le point supplémentaire est inséré avant le point que vous modifiez.
	- Pour supprimer le point de l'itinéraire, sélectionnez **Supprimer**.

#### **Inversion d'un itinéraire**

- **1** Sélectionnez > **Calculateur d'itinéraire**.
- **2** Sélectionnez un itinéraire.
- **3** Sélectionnez **Inverser itinéraire**.

#### **Affichage d'un itinéraire sur la carte**

- **1** Sélectionnez > **Calculateur d'itinéraire**.
- **2** Sélectionnez un itinéraire.
- **3** Sélectionnez **Afficher carte**.

#### **Affichage de l'itinéraire actif**

- 1 Sélectionnez **A** > Itinéraire actif.
- **2** Sélectionnez un point de l'itinéraire pour afficher des informations supplémentaires.

#### **Suppression d'un itinéraire**

- **1** Sélectionnez > **Calculateur d'itinéraire**.
- **2** Sélectionnez un itinéraire.
- **3** Sélectionnez **Supprimer l'itinéraire** > **Oui**.

# **Tracés**

Un tracé représente un enregistrement de votre activité. Le journal de suivi contient des informations sur les différents points du trajet enregistré, notamment l'heure, la position et l'altitude de chaque point.

#### **Enregistrement de journaux de suivi**

- **1** Sélectionnez > **Configurer** > **Tracés** > **Journal de suivi**.
- **2** Sélectionnez **Enregistrer, masquer** ou **Enregistrer, afficher sur carte**.

Si vous sélectionnez Enregistrer, afficher sur carte, une ligne indique votre tracé sur la carte.

- **3** Sélectionnez **Méthode d'enregistrement**.
- **4** Sélectionnez une option :
	- Pour enregistrer les tracés à une fréquence variable afin d'en créer une représentation optimale, sélectionnez **Auto**.
	- Pour enregistrer les tracés à une distance déterminée, sélectionnez **Distance**.
- <span id="page-13-0"></span>• Pour enregistrer les tracés à un moment déterminé, sélectionnez **Heure**.
- **5** Sélectionnez **Intervalle**.
- **6** Effectuez l'une des actions suivantes :
	- Si vous avez sélectionné **Auto** comme **Méthode d'enregistrement**, sélectionnez une option pour enregistrer les tracés plus ou moins souvent.

**REMARQUE :** l'option Le plus souvent enregistre le plus grand nombre de détails possible sur le tracé, mais sature plus rapidement la mémoire de l'appareil.

• Si vous avez sélectionné **Distance** ou **Heure** comme **Méthode d'enregistrement**, saisissez une valeur, puis sélectionnez  $\checkmark$ .

Un journal de suivi sera créé tandis que vous vous déplacerez avec votre appareil allumé.

## **Affichage des détails du tracé**

- **1** Sélectionnez > **Gestionnaire de tracés**.
- **2** Sélectionnez un tracé.
- **3** Sélectionnez **Afficher carte**.

Le début et la fin du tracé sont indiqués par un drapeau.

**4** Sélectionnez la barre d'informations en haut de l'écran. Les informations relatives au tracé apparaissent.

# **Affichage du profil d'altitude d'un tracé**

- **1** Sélectionnez > **Gestionnaire de tracés**.
- **2** Sélectionnez un tracé.
- **3** Sélectionnez **Profil d'altitude**.

#### **Navigation vers le début d'un tracé**

Vous pouvez naviguer en sens inverse jusqu'au début d'un tracé. Cela peut vous aider à retrouver votre chemin jusqu'au campement ou au point de départ de votre parcours.

- **1** Sélectionnez > **Gestionnaire de tracés** > **Tracé actuel** > **Afficher carte**.
- **2** Sélectionnez **TracBack**.

La page Carte s'ouvre et indique votre itinéraire par une ligne magenta.

**3** Naviguez à l'aide de la carte (*Carte*, page 10) ou du compas (*[Navigation à l'aide du pointeur de relèvement](#page-14-0)*, page 11).

#### **Modification de la couleur du tracé**

- **1** Sélectionnez **∧** > Gestionnaire de tracés.
- **2** Sélectionnez un tracé.
- **3** Sélectionnez **Définir la couleur**.
- **4** Sélectionnez une couleur.

#### **Enregistrement du tracé actuel**

- **1** Sélectionnez ∧ > Gestionnaire de tracés.
- **2** Sélectionnez un tracé.
- **3** Sélectionnez une option :
	- Pour enregistrer le tracé entier, sélectionnez **Enregistrer le tracé**.
	- Pour enregistrer une partie du tracé, sélectionnez **Enregistrer une partie**, puis sélectionnez la partie à enregistrer.

#### **Enregistrement d'une position sur un tracé**

- **1** Sélectionnez **∧** > Gestionnaire de tracés.
- **2** Sélectionnez un tracé.
- **3** Sélectionnez **Afficher carte**.
- **4** Sélectionnez une position sur le tracé.
- **5** Sélectionnez la barre d'informations en haut de l'écran.
- 6 Sélectionnez |

**7** Sélectionnez **OK**.

#### **Effacement du tracé actuel**

Sélectionnez > **Gestionnaire de tracés** > **Tracé actuel** > **Effacer le tracé actuel**.

#### **Suppression d'un tracé**

- **1** Sélectionnez **∧** > Gestionnaire de tracés.
- **2** Sélectionnez un tracé.
- **3** Sélectionnez **Supprimer** > **Oui**.

# **Archivage d'un tracé enregistré**

Vous pouvez archiver des tracés enregistrés afin d'économiser de la mémoire.

- **1** Sélectionnez ∧ > Gestionnaire de tracés.
- **2** Sélectionnez un tracé enregistré.
- **3** Sélectionnez **Archiver**.

#### **Archivage automatique des tracés**

- **1** Sélectionnez **Configurer** > **Tracés** > **Archivage automatique**.
- **2** Sélectionnez une option.

# **Navigation**

Vous pouvez suivre des itinéraires et des tracés et naviguer jusqu'à un waypoint, un trésor, une photo ou n'importe quelle position enregistrée dans votre appareil. Vous pouvez utiliser la carte ou le compas pour naviguer jusqu'à votre destination.

# **Carte**

▲ représente votre position sur la carte. Lors de vos déplacements, l'icône se déplace et établit un journal de suivi (tracé). Les noms et les symboles des waypoints apparaissent sur la carte. Lorsque vous naviguez vers une destination, votre itinéraire est indiqué sur la carte par une ligne magenta.

Lorsque l'orientation de la carte est Tracé en haut, les objets sur la carte semblent graviter autour de votre position. Lors de vos déplacements, toute la carte se réoriente en fonction de la direction dans laquelle vous vous dirigez. Vous pouvez stabiliser les objets en définissant l'orientation sur Nord en haut (*[Paramètres de carte](#page-16-0)*, page 13).

Pour ouvrir la carte, sélectionnez ...

# **Mesure de distance sur la carte**

Vous pouvez mesurer la distance entre deux points.

- **1** Sur la carte, sélectionnez une position.
- **2** Sélectionnez > **Mesurer distance** > **Utiliser**.
- **3** Déplacez l'épingle à un autre emplacement sur la carte.

# **Compas**

L'appareil portable est doté d'un compas compensé inclinable sur 3 axes. Vous pouvez utiliser un pointeur de relèvement ou un pointeur de cap pour naviguer jusqu'à votre destination.

#### **Etalonnage du compas**

#### *AVIS*

Etalonnez le compas électronique en extérieur. Pour améliorer la précision du cap, éloignez-vous de toute interférence éventuelle avec le champ magnétique terrestre, qui peut provenir des véhicules, des bâtiments ou des lignes électriques aériennes.

Vous devrez étalonner le compas après avoir parcouru de longues distances, après un changement important de température ou après avoir retiré la batterie.

- <span id="page-14-0"></span>**1** Sélectionnez ∧ > Compas >  $\equiv$  > Etalonner compas > **Démarrer**.
- **2** Suivez les instructions présentées à l'écran.

# **Navigation à l'aide du pointeur de relèvement**

Lorsque vous naviguez vers une destination. A pointe vers votre destination, quelle que soit la direction dans laquelle vous vous dirigez.

- 1 Lorsque vous naviquez vers une destination, sélectionnez > **Compas**.
- 2 Tournez-vous jusqu'à ce que le pointeur  $\triangle$  pointe vers le haut du compas et avancez dans cette direction jusqu'à destination.

# **Pointeur de cap**

Le pointeur de cap est particulièrement utile si vous naviguez sur l'eau ou si vous n'avez aucun obstacle important sur votre route. Il vous aide aussi à éviter les dangers de chaque côté du parcours, comme des bancs de sable ou des roches submergées.

Pour activer le pointeur de cap, à partir du compas, sélectionnez > **Configurer cap** > **Ligne Rallier/pointeur** > **Parcours (CDI)**.

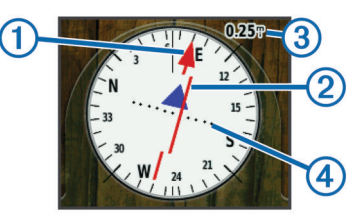

Le pointeur de cap  $\odot$  indique votre position en fonction de la ligne d'itinéraire menant à votre destination. L'indicateur d'écart de route (CDI) 2 indique la déviation (vers la droite ou vers la gauche) par rapport au parcours. L'échelle 3 fait référence à la distance entre les points  $\Phi$  sur l'indicateur d'écart de route, qui indique le degré de déviation par rapport au parcours.

# **Menu Où aller ?**

Vous pouvez utiliser le menu Où aller ? pour trouver une destination vers laquelle naviguer. Les catégories Où aller ? ne sont pas toutes disponibles pour toutes les zones et toutes les cartes.

# **Recherche d'un waypoint par son nom**

- 1 Sélectionnez  $\triangle$  > Où aller ? > Waypoints >  $\equiv$  > **Rechercher par nom**.
- **2** Saisissez le nom.
- **3** Sélectionnez ✔.

## **Recherche d'un waypoint à proximité d'un autre waypoint**

- 1 Sélectionnez  $\rightarrow$  > Gestion. waypoints.
- **2** Sélectionnez un waypoint.
- **3** Sélectionnez > **Rechercher à proximité**.
- **4** Sélectionnez une catégorie.
- La liste affiche les waypoints à proximité du waypoint d'origine.

# **Navigation à l'aide de Voir & rallier**

Vous pouvez pointer l'appareil vers un objet situé à distance, verrouiller la direction, puis naviguer vers l'objet.

- **1** Sélectionnez **∧** > **Voir & rallier.**
- **2** Pointez l'appareil vers l'objet.
- **3** Sélectionnez **Verrouiller la direction** > **Définir parcours**.
- **4** Naviguez à l'aide du compas (*Navigation à l'aide du pointeur de relèvement*, page 11) ou de la carte (*Carte*[, page 10\)](#page-13-0).

# **Profil d'altitude**

Par défaut, le profil d'altitude affiche l'altitude en fonction du temps écoulé. Vous pouvez personnaliser le profil (*Modification du type de profil*, page 11) et les champs de données (*[Personnalisation des champs de données](#page-15-0)*, page 12).

Pour ouvrir un profil d'altitude, sélectionnez  $\blacktriangle$  > Profil **d'altitude**.

# **Etalonnage de l'altimètre barométrique**

Vous pouvez étalonner manuellement l'altimètre barométrique si vous connaissez l'altitude ou la pression barométrique correcte.

- **1** Allez à un endroit dont vous connaissez l'altitude ou la pression barométrique.
- 2 Sélectionnez  $\blacktriangle$  > Profil d'altitude >  $\equiv$  > Etalonner **l'altimètre**.
- **3** Suivez les instructions présentées à l'écran.

# **Navigation vers un point du profil**

- **1** Sélectionnez ▶ > **Profil d'altitude**.
- **2** Sélectionnez un point du profil. Les détails le concernant s'affichent en haut à gauche du profil.
- **3** Sélectionnez  $\equiv$  > Afficher carte.
- **4** Sélectionnez la barre d'informations en haut de l'écran.
- **5** Sélectionnez **Aller**.
- **6** Naviguez à l'aide du compas (*Navigation à l'aide du pointeur de relèvement*, page 11) ou de la carte (*Carte*[, page 10](#page-13-0)).

# **Modification du type de profil**

Vous pouvez modifier le profil d'altitude de façon à ce qu'il affiche la pression et l'altitude en fonction du temps ou de la distance.

- **1** Sélectionnez **∧** > **Profil d'altitude** >  $\equiv$  > **Modifier le type de tracé**.
- **2** Sélectionnez une option.

# **Réinitialisation du profil d'altitude**

Sélectionnez  $\bigwedge$  > **Profil d'altitude** >  $\equiv$  > **Réinitialiser** > **Effacer le tracé actuel** > **Oui**.

# **Calculateur de voyage**

Le calculateur de voyage affiche votre vitesse actuelle, la vitesse moyenne, la vitesse maximale, l'odomètre du trajet, ainsi que d'autres statistiques utiles de déplacement. Vous pouvez personnaliser le calculateur de voyage en modifiant le tableau de bord, les champs de données et la disposition de la page (*[Personnalisation des champs de données](#page-15-0)*, page 12).

Pour ouvrir le calculateur de voyage, sélectionnez <> **Calculateur de voyage**.

# **Réinitialisation du calculateur de voyage**

Pour disposer d'informations précises sur le trajet, réinitialisez les données de trajet avant chaque voyage.

Sélectionnez  $\bigwedge$  > Calculateur de voyage >  $\equiv$  > **Réinitialiser** > **Réinitialiser les données de trajet** > **Oui**.

# **Applications**

# **Configuration d'une alarme de proximité**

Les alarmes de proximité vous alertent lorsque vous ou votre chien vous trouvez à une distance donnée d'une certaine position. Une tonalité se fait entendre lorsque vous pénétrez dans le rayon défini.

- **1** Sélectionnez **∧ > Alarmes de proximité**.
- **2** Sélectionnez **Créer une alarme**.
- <span id="page-15-0"></span>**3** Sélectionnez une catégorie.
- **4** Sélectionnez une position.
- **5** Sélectionnez **Utiliser**.
- **6** Entrez un rayon.

Lorsque vous pénétrez dans une zone avec une alarme de proximité, l'appareil émet une tonalité.

# **Calcul de la taille d'une zone**

- **1** Sélectionnez > **Calcul de zone** > **Démarrer**.
- **2** Délimitez en marchant le périmètre de la zone à calculer.
- **3** Lorsque vous avez terminé, sélectionnez **Calculer**.

# **Affichage du calendrier et des almanachs**

Vous pouvez afficher l'activité de l'appareil, par exemple l'enregistrement d'un waypoint, ainsi que les informations des almanachs concernant la lune, le soleil, la chasse et la pêche.

- 1 Sélectionnez  $\blacktriangle$ .
- **2** Sélectionnez une option :
	- Pour afficher l'activité de l'appareil à certains jours donnés, sélectionnez **Calendrier**.
	- Pour afficher les informations relatives au lever et au coucher du soleil et de la lune, sélectionnez **Soleil et lune**.
	- Pour afficher les prévisions des meilleures périodes de chasse et de pêche, sélectionnez **Chasse et pêche**.
- **3** Le cas échéant, sélectionnez < ou pour afficher un autre jour.

# **Définition d'une alarme**

- **1** Sélectionnez ▶ > Réveil.
- 2 Sélectionnez **+** ou 
in pour définir l'heure.
- **3** Sélectionnez **Activer alarme**.
- **4** Sélectionnez une option.

L'alarme sera déclenchée à l'heure sélectionnée. Si l'appareil est éteint à l'heure de l'alarme, il s'allumera et l'alarme retentira.

# **Ouverture du chronomètre**

Sélectionnez **∧ > Chronomètre**.

# **Page Satellite**

La page Satellite indique votre position actuelle, la précision GPS, l'emplacement des satellites, ainsi que la force du signal.

#### **Modification de l'affichage satellite**

Par défaut, l'affichage satellite montre le nord en haut. Vous pouvez modifier l'affichage satellite afin de placer votre tracé actuel en haut de l'écran.

- **1** Sélectionnez  $\blacktriangle$  > Satellite >  $\equiv$
- **2** Sélectionnez **Tracé en haut**.

#### **Désactivation du GPS**

Sélectionnez **∧ > Satellite >**  $\equiv$  **> Utiliser GPS éteint**.

#### **Simulation d'une position**

- **1** Sélectionnez **∧** > Satellite >  $\equiv$  > Utiliser GPS éteint.
- 2 Sélectionnez  $\equiv$  > Définir position sur carte.
- **3** Sélectionnez une position.
- **4** Sélectionnez **Utiliser**.

# **Désactivation de la diffusion des données sur le chien**

Par défaut, l'appareil portable diffuse les données sur le chien vers les appareils compatibles. Vous pouvez désactiver la

diffusion de données pour empêcher les autres appareils compatibles d'accéder à vos données. Pour plus d'informations, reportez-vous au manuel d'utilisation de votre appareil compatible.

Sélectionnez **Configurer** > **Chiens** > **Diffuser les données du chien** > **Désactivé**.

# **Télécommande VIRB®**

La fonction Télécommande VIRB vous permet de commander votre caméra embarquée VIRB à l'aide de votre appareil. Rendez-vous sur le site [www.garmin.com/VIRB](http://www.garmin.com/VIRB) pour acheter une caméra embarquée VIRB.

#### **Contrôle d'une caméra embarquée VIRB avec votre appareil portable**

Avant de pouvoir utiliser la fonction Télécommande VIRB de votre appareil portable, vous devez activer les paramètres de télécommande sur votre caméra VIRB. Pour plus d'informations, reportez-vous au manuel d'utilisation de votre caméra VIRB.

- **1** Mettez votre caméra VIRB sous tension.
- 2 Sur votre appareil portable, sélectionnez  $\triangle$  > **Télécommande VIRB**.
- **3** Patientez pendant que l'appareil portable se connecte à votre caméra VIRB.
- **4** Sélectionnez une option :
	- Pour démarrer et arrêter l'enregistrement de la vidéo, sélectionnez **REC**.
	- Pour prendre une photo, sélectionnez o.

# **Personnalisation de l'appareil**

#### **Personnalisation du menu principal**

Vous pouvez déplacer, ajouter et supprimer des éléments du menu principal.

- **1** Dans le menu principal, sélectionnez **Configurer** > **Menu principal**.
- **2** Sélectionnez un élément du menu.
- **3** Sélectionnez une option :
	- Sélectionnez **Monter** ou **Descendre** pour modifier la position de l'élément dans la liste.
	- Sélectionnez **Supprimer** pour supprimer un élément de la liste.
	- Sélectionnez **Ajouter page** pour placer un élément dans la liste après l'avoir supprimé.
	- Sélectionnez > **Rest. régl. défaut** pour réinitialiser l'ordre de tous les éléments du menu.

# **Personnalisation des champs de données**

Pour personnaliser les champs de données affichés sur la carte, vous devez d'abord les activer (*Activation des champs de données de la carte*, page 12).

Vous pouvez personnaliser les champs de données et les tableaux de bord de la carte, du compas, du profil d'altitude et du calculateur de voyage.

- **1** Ouvrez la page dont vous souhaitez modifier les champs de données.
- **2** Sélectionnez un champ de données à personnaliser.
- **3** Sélectionnez le nouveau champ de données.

Pour obtenir une description des champs, consultez *[Options](#page-23-0)  [pour les champs de données](#page-23-0)*, page 20.

#### **Activation des champs de données de la carte**

Sélectionnez > > **Configurer carte** > **Tableau de bord**  > **Petits champs de données**.

## <span id="page-16-0"></span>**Paramètres système**

Sélectionnez **Configurer** > **Système**.

- **GPS** : permet de mettre le GPS en mode Standard, WAAS/ EGNOS (Wide Area Augmentation System / European Geostationary Navigation Overlay Service) ou Mode Démo (GPS désactivé). Pour plus d'informations sur WAAS, consultez <http://www.garmin.com/aboutGPS/waas.html>.
- **BaseCamp BaseStation** : définit la méthode de connexion de l'appareil à BaseCamp lorsqu'il est connecté à un ordinateur.

#### **Paramètres de chien**

#### Sélectionnez **Configurer** > **Chiens**.

- **Tracé chien carte** : définit la longueur (durée en minutes ou heures) du tracé du chien sur la carte. La carte sera allégée et plus claire si vous réduisez la durée d'affichage d'un tracé.
- **Zoom carte chiens** : zoome automatiquement la carte pour afficher toutes les positions des chiens et la vôtre, sauf si vous recadrez la carte manuellement.
- **Diffuser les données du chien** : envoie automatiquement les données sur le chien vers les appareils compatibles (*[Désactivation de la diffusion des données sur le chien](#page-15-0)*, [page 12\)](#page-15-0).
- **Alertes de chiens** : définit la méthode utilisée pour vous alerter en cas d'actions spécifiques (*[Configuration des alertes de](#page-7-0)  chien*[, page 4](#page-7-0)).

# **Paramètres des contacts**

Sélectionnez **Configurer** > **Contacts**.

- **Tracé contact carte** : définit la longueur (durée en minutes ou heures) du tracé du contact sur la carte.
- **Zoom carte contacts** : zoome automatiquement sur la carte pour afficher toutes les positions des contacts et la vôtre, sauf si vous recadrez la carte manuellement.
- **Messages d'alerte** : choisissez le type de message d'alerte : Tonalité uniquement, Vibreur uniquement, Tonalité et vibreur ou Message seul.
- **Réglage couplage** : choisissez les méthodes que votre appareil doit utiliser pour détecter et communiquer avec d'autres appareils.

# **Paramètres d'affichage**

Sélectionnez **Configurer** > **Affichage**.

- **Temporisation du rétroéclairage** : permet de définir le délai au bout duquel le rétroéclairage sera désactivé.
- **Capture d'écran** : permet d'enregistrer l'image affichée sur l'écran de l'appareil.
- **Economie d'énergie** : permet de préserver l'autonomie de la batterie et de prolonger sa durée de vie en éteignant l'écran à expiration du délai de rétroéclairage (*[Activation du mode](#page-19-0) [Economie d'énergie sur l'appareil portable](#page-19-0)*, page 16).
- **Etalonner l'écran** : aligne l'écran pour qu'il réponde correctement lorsqu'on le touche (*Etalonnage de l'écran tactile*, page 13).

#### **Etalonnage de l'écran tactile**

Vous pouvez étalonner l'écran, s'il ne semble pas répondre correctement.

- **1** Sélectionnez **Configurer** > **Affichage** > **Etalonner l'écran**.
- **2** Suivez les instructions présentées à l'écran.

# **Paramètres d'aspect**

#### Sélectionnez **Configurer** > **Aspect**.

**Mode** : permet de définir un environnement lumineux ou sombre, ou de passer automatiquement de l'un à autre en fonction de l'heure de lever et de coucher du soleil suivant votre position actuelle.

**Fond d'écran** : permet de définir l'image d'arrière-plan.

- **Couleur Jour** : permet de définir la couleur des sélections en mode Jour.
- **Couleur Nuit** : permet de définir la couleur des sélections en mode Nuit.

# **Définition des tonalités de l'appareil**

Vous pouvez personnaliser les tonalités associées aux messages, boutons, avertissements et alarmes.

- **1** Sélectionnez **Configurer** > **Tonalités**.
- **2** Sélectionnez une tonalité pour chaque type de signal sonore.

## **Paramètres de carte**

Sélectionnez **Configurer** > **Carte**.

- **Orientation** : permet d'ajuster l'affichage de la carte sur la page. L'option Nord en haut affiche le nord en haut de la page.L'option Tracé en haut affiche votre direction actuelle orientée vers le haut de la page.L'option Mode Automobile affiche une perspective à utiliser lorsque vous conduisez, avec votre direction actuelle orientée vers le haut de la page.
- **Guidage textuel** : permet de sélectionner à quel moment afficher le guidage textuel sur la carte.
- **Tableau de bord** : permet de définir un tableau de bord à afficher sur la carte. Chaque tableau de bord affiche des informations différentes sur votre itinéraire ou votre position.
- **Information carte** : permet d'activer ou de désactiver les cartes actuellement chargées dans l'appareil.
- **Vitesse affichage carte** : permet de régler la vitesse de tracé de la carte. Une vitesse plus élevée diminue la durée de vie de la batterie.

#### **Paramètres de carte avancés**

Sélectionnez **Configurer** > **Carte** > **Configuration avancée**.

- **Zoom auto** : permet de définir automatiquement le niveau de zoom adapté pour une utilisation optimale de votre carte. Lorsque l'option Désactivé est sélectionnée, vous devez effectuer un zoom avant ou arrière manuellement.
- **Détail** : définit le niveau de détail de la carte. L'affichage d'un grand nombre de détails ralentit le tracé de la carte.
- **Relief ombré** : permet d'afficher le relief sur la carte (le cas échéant) ou de désactiver l'ombrage.
- **Véhicule** : permet de sélectionner une icône de position, qui représente votre position sur la carte.
- **Niveaux de zoom** : permet de définir le niveau de zoom utilisé pour l'affichage des éléments sur la carte. Les éléments de la carte n'apparaissent pas lorsque le niveau de zoom de la carte est supérieur au niveau choisi.
- **Taille du texte** : définit la taille de texte pour les éléments de la carte.

#### **Paramètres de tracés**

Sélectionnez **Configurer** > **Tracés**.

- **Journal de suivi** : permet d'activer ou de désactiver l'enregistrement des tracés.
- **Méthode d'enregistrement** : permet de définir une méthode d'enregistrement des tracés. L'option Auto permet d'enregistrer les tracés à une fréquence variable afin de créer une représentation optimale de vos tracés.
- **Intervalle** : permet de définir la fréquence d'enregistrement du journal de suivi. L'enregistrement plus fréquent de points crée un tracé plus détaillé, mais remplit plus rapidement le journal de suivi.
- <span id="page-17-0"></span>**Archivage automatique** : permet de définir une méthode d'archivage automatique pour organiser vos tracés. Les tracés sont enregistrés et effacés automatiquement en fonction des paramètres utilisateur.
- **Couleur** : permet de définir la couleur de la ligne du tracé sur la carte.

# **Paramètres de définition d'itinéraires**

L'appareil calcule des itinéraires optimisés en fonction de votre type d'activité. Les paramètres de définition d'itinéraires disponibles varient selon l'activité sélectionnée.

#### Sélectionnez **Configurer** > **Définition d'itinéraires**.

- **Activité** : permet de définir l'activité faisant l'objet de la définition d'itinéraires. L'appareil calcule des itinéraires optimisés en fonction de votre type d'activité.
- **Transitions itinéraire** : permet de définir la manière selon laquelle l'appareil passe d'un point à un autre en cours d'itinéraire. Ce paramètre n'est disponible que pour certaines activités. L'option Distance vous amène au point suivant sur l'itinéraire lorsque vous vous trouvez à une distance spécifiée de votre point actuel.
- **Verrouillage sur route** : permet de verrouiller l'icône de position, qui représente votre position sur la carte, sur la route la plus proche.

## **Modification des unités de mesure**

Vous pouvez personnaliser les unités de mesure de distance et de vitesse, d'altitude, de profondeur, de température et de pression.

- **1** Sélectionnez **Configurer** > **Unités**.
- **2** Sélectionnez un type de mesure.
- **3** Sélectionnez une unité de mesure pour ce paramètre.

# **Paramètres de l'heure**

#### Sélectionnez **Configurer** > **Heure**.

- **Format d'heure** : permet de définir si vous souhaitez que l'heure soit affichée au format 12 heures ou 24 heures sur l'appareil.
- **Fuseau horaire** : permet de définir le fuseau horaire de l'appareil. L'option Automatique permet de définir le fuseau horaire automatiquement en fonction de votre position GPS.

# **Paramètres de format de position**

**REMARQUE :** ne modifiez pas le système de coordonnées du format de position ou du système géodésique, sauf si vous utilisez une carte spécifiant un format de position différent.

Sélectionnez **Configurer** > **Format de position**.

- **Format de position** : permet de définir le format de position des informations sur votre position.
- **Système géodésique** : définit le système de coordonnées qui structure la carte.
- **Ellipsoïde de la carte** : affiche le système de coordonnées que l'appareil utilise. Le système de coordonnées utilisé par défaut est WGS 84.

# **Paramètres de cap**

Vous pouvez personnaliser les paramètres du compas.

#### Sélectionnez **Configurer** > **Cap**.

- **Affichage** : permet de définir le type de cap directionnel figurant sur le compas.
- **Référence nord** : permet de définir la référence nord utilisée sur le compas.
- **Ligne Rallier/pointeur** : permet de définir le comportement du pointeur affiché sur la carte. L'option Relèvement pointe vers

la direction de votre destination. L'option Parcours (CDI) affiche votre position en fonction de la ligne d'itinéraire menant à votre destination.

- **Compas** : permet de passer automatiquement d'un compas électronique à un compas GPS lorsque vous voyagez à une vitesse supérieure pendant une période définie.
- **Etalonner compas** : étalonne le compas (*[Etalonnage du](#page-13-0)  compas*[, page 10\)](#page-13-0).

# **Paramètres de l'altimètre**

Sélectionnez **Configurer** > **Altimètre**.

- **Etalonnage automatique** : permet d'étalonner l'altimètre automatiquement chaque fois que vous allumez l'appareil.
- **Mode Baromètre** : permet de définir la manière dont l'appareil mesure les informations barométriques.L'option Altitude variable permet au baromètre de mesurer les changements d'altitude tandis que vous vous déplacez.L'option Altitude fixe suppose que l'appareil est stationnaire à une altitude fixe, la pression barométrique n'étant donc censée changer qu'en fonction de la météo.
- **Tendances de pression** : permet de définir la façon dont l'appareil enregistre les données de pression.L'option Enregistrer toujours enregistre toutes les données de pression, ce qui peut être utile lorsque vous recherchez des fronts de pression.
- **Type de tracé** : permet de définir le type de données enregistrées et affichées dans le profil. permet d'enregistrer les variations d'altitude sur une période ou une distance donnée, la pression barométrique ou les changements de pression atmosphérique sur une période donnée.

**Etalonner l'altimètre** : permet d'étalonner l'altimètre.

# **Paramètres de la carte marine**

Sélectionnez **Configurer** > **Marin(e)**.

- **Mode carte marine** : permet de définir le type de carte utilisé par l'appareil.L'option Nautique affiche différentes fonctions de carte en différentes couleurs, de manière à améliorer la lisibilité des points d'intérêt marins. La carte se rapproche alors des dessins des cartes papier.L'option Pêche (nécessite des cartes marines) affiche une vue détaillée des contours inférieurs et des sondages de profondeur. La présentation de la carte est simplifiée pour une utilisation optimale en pêche.
- **Aspect** : permet de définir l'aspect des aides à la navigation marine sur la carte.
- **Configuration de l'alarme marine** : permet de définir des alarmes qui se déclenchent lorsque vous dépassez une certaine distance de dérive au mouillage, lorsque vous vous écartez de votre itinéraire d'une certaine distance ou lorsque vous entrez dans des eaux d'une profondeur donnée.

# **Informations sur l'appareil**

# **Affichage des informations sur l'appareil**

Vous pouvez afficher le numéro de l'appareil, la version logicielle et le contrat de licence.

Sélectionnez **Configurer** > **Info produit**.

# **Assistance et mises à jour**

- Vous pouvez mettre à jour le logiciel et les cartes pour votre appareil portable et votre collier de chien mini à l'aide de Garmin Express™.
- Vous pouvez mettre à jour le logiciel de votre appareil pour collier de chien à l'aide de Garmin® WebUpdater.

#### <span id="page-18-0"></span>**Assistance et mises à jour**

Garmin Express [\(garmin.com/express](http://software.garmin.com/en-US/express.html)) vous permet d'accéder facilement aux services suivants pour les appareils Garmin.

- Enregistrement du produit
- Manuels des produits
- Mises à jour logicielles

Mises à jour des cartes ou des parcours

#### *Configuration de Garmin Express*

- **1** Connectez l'appareil à votre ordinateur à l'aide d'un câble USB.
- **2** Rendez-vous sur le site [www.garmin.com/express.](http://www.garmin.com/express)
- **3** Suivez les instructions présentées à l'écran.

#### **Mise à jour du logiciel**

Pour mettre à jour le logiciel de l'appareil portable ou du collier, vous devez connecter l'appareil portable (*[Connexion de](#page-20-0)  [l'appareil portable à un ordinateur](#page-20-0)*, page 17) ou le collier (*[Connexion du collier à un ordinateur](#page-20-0)*, page 17) à un ordinateur.

Les mises à jour doivent être effectuées séparément.

**REMARQUE :** la mise à jour du logiciel n'efface pas vos données ni vos paramètres.

- **1** Rendez-vous sur le site [www.garmin.com/products](http://www.garmin.com/products/webupdater) [/webupdater.](http://www.garmin.com/products/webupdater)
- **2** Suivez les instructions présentées à l'écran.

# **Entretien de l'appareil**

#### *AVIS*

Pour éviter tout dommage permanent, ne conservez pas l'appareil à un endroit où il pourrait être exposé de manière prolongée à des températures extrêmes.

N'utilisez jamais d'objet dur ou pointu sur l'écran tactile, car vous risqueriez de l'endommager.

Evitez d'utiliser des nettoyants chimiques, des solvants ou des répulsifs contre les insectes pouvant endommager les parties en plastique et les finitions.

Fixez le capuchon étanche hermétiquement pour éviter d'endommager le port USB.

#### **Nettoyage de l'appareil**

#### *AVIS*

La moindre particule de sueur ou de moisissure peut entraîner la corrosion des contacts électriques lorsqu'ils sont connectés à un chargeur. La corrosion peut empêcher le chargement et le transfert de données.

- **1** Nettoyez l'appareil à l'aide d'un chiffon humecté d'un détergent non abrasif.
- **2** Essuyez l'appareil.

Après le nettoyage, laissez bien sécher l'appareil.

#### **Nettoyage de l'écran tactile**

- **1** Utilisez un chiffon doux, propre et non pelucheux.
- **2** Humectez-le d'eau si nécessaire.
- **3** Si vous utilisez un chiffon humide, éteignez l'appareil et débranchez-le de la source d'alimentation.
- **4** Nettoyez délicatement l'écran avec le chiffon.

# **Caractéristiques techniques**

#### **Atemos 100Caractéristiques techniques de l'appareil portable Atemos 100**

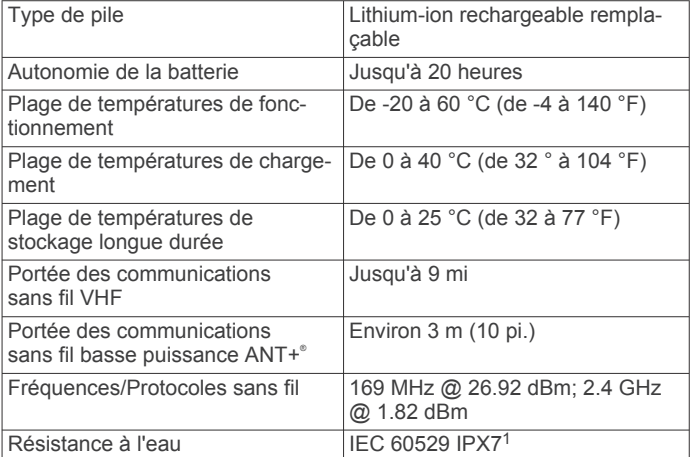

#### **Caractéristiques techniques de l'appareil pour collier de chien KT15**

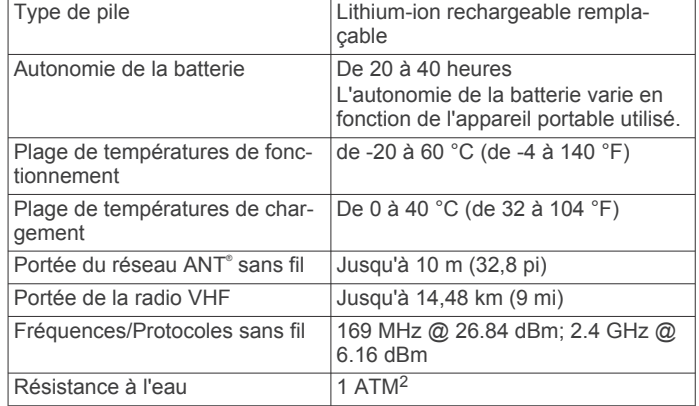

# **Informations sur les piles / la batterie**

#### **AVERTISSEMENT**

Ce produit contient une batterie lithium-ion. Pour éviter de vous blesser ou d'endommager le produit en exposant la batterie à une chaleur extrême, placez l'appareil à l'abri du soleil.

N'utilisez pas d'objet pointu pour retirer les piles.

#### **ATTENTION**

Contactez votre déchetterie locale pour le recyclage des batteries.

#### **Rangement pour une longue période**

#### *AVIS*

Le processus normal de réduction à long terme de la capacité de charge des batteries au lithium-ion peut être accéléré par une exposition à des températures extrêmes. Ranger un appareil entièrement chargé dans un lieu dont la température se situe en dehors de la plage de températures de stockage de longue durée peut provoquer une réduction importante de sa capacité de charge.

Si vous ne prévoyez pas d'utiliser l'appareil pendant plusieurs mois, retirez les piles. Le retrait des piles n'entraîne en aucun cas la perte des données en mémoire.

<sup>&</sup>lt;sup>1</sup> L'appareil résiste à une immersion accidentelle dans un mètre d'eau pendant 30 minutes. Pour plus d'informations, rendez-vous sur [www.garmin.com/water-](http://www.garmin.com/waterrating)

[rating](http://www.garmin.com/waterrating).<br><sup>2</sup> L'appareil résiste à une pression équivalant à 10 m de profondeur. Pour plus d'informations, rendez-vous sur [www.garmin.com/waterrating](http://www.garmin.com/waterrating).

<span id="page-19-0"></span>Si vous ne prévoyez pas d'utiliser le collier pendant plusieurs mois, la batterie doit être chargée à environ 50 %. L'appareil doit être rangé dans un endroit sec et frais, où les températures se situent à un niveau standard pour une habitation. Avant toute nouvelle utilisation, le collier doit être entièrement rechargé.

#### **Optimisation de l'autonomie de la batterie**

Vous pouvez prolonger la durée de la batterie du collier et de l'appareil portable de diverses manières.

- Réduisez la luminosité du rétroéclairage (*Réglage de la luminosité du rétroéclairage*, page 16).
- Réduisez la temporisation du rétroéclairage (*Réglage de la temporisation du rétroéclairage*, page 16).
- Allongez la durée du taux de mise à jour de l'appareil portable (*Modification du taux de mise à jour de l'appareil portable*, page 16).
- Mettez le transmetteur hors tension (*Mise hors tension du transmetteur*, page 16).
- Utilisez le mode Economie d'énergie (*Activation du mode Economie d'énergie sur l'appareil portable*, page 16).
- Réduisez la vitesse d'affichage de la carte (*Réglage de la vitesse d'affichage de la carte*, page 16).
- Activez le mode de secours de l'appareil pour collier de chien (*[Activation du mode de secours](#page-11-0)*, page 8) pour préserver l'autonomie de la batterie du collier.
- Allongez la durée du taux de mise à jour du collier (*Modification du taux de mise à jour de l'appareil pour collier de chien*, page 16) pour préserver l'autonomie de la batterie du collier.

#### *Réglage de la luminosité du rétroéclairage*

L'utilisation prolongée du rétroéclairage réduit considérablement la durée de vie de la batterie. Vous pouvez régler la luminosité du rétroéclairage afin d'optimiser l'autonomie de la batterie.

**REMARQUE :** la luminosité du rétroéclairage peut être limitée lorsque le niveau de charge de la batterie est faible.

- 1 Sélectionnez  $(1)$ .
- **2** Réglez la luminosité du rétroéclairage à l'aide du curseur.

L'appareil peut chauffer lorsque le paramètre de rétroéclairage est élevé.

#### *Réglage de la temporisation du rétroéclairage*

Vous pouvez réduire la temporisation du rétroéclairage afin d'optimiser l'autonomie de la batterie.

- **1** Sélectionnez **Configurer** > **Affichage** > **Temporisation du rétroéclairage**.
- **2** Sélectionnez une option.

#### *Modification du taux de mise à jour de l'appareil pour collier de chien*

Avant de pouvoir effectuer une modification, le collier doit être sous tension et à portée de l'appareil portable.

Vous pouvez opter pour une durée plus longue au niveau du taux de mise à jour.

#### **1** Sélectionnez **Liste des chiens**.

- **2** Sélectionnez un chien.
- **3** Sélectionnez Afficher les infos >  $\equiv$  > Modifier le taux de **mise à jour**.

# *Modification du taux de mise à jour de l'appareil portable*

Vous pouvez opter pour une durée plus longue au niveau du taux de mise à jour.

- **1** Sélectionnez **Configurer** > **Contacts** > **Réglage couplage** > **Taux de mise à jour**.
- **2** Choisissez un nouveau taux de mise à jour.

#### *Activation du mode Economie d'énergie sur l'appareil portable*

Vous pouvez utiliser le mode Economie d'énergie pour prolonger l'autonomie de la batterie.

#### Sélectionnez **Configurer** > **Affichage** > **Economie d'énergie** > **Activé**.

En mode Economie d'énergie, l'écran s'éteint à expiration du délai de rétroéclairage.

#### *Réglage de la vitesse d'affichage de la carte*

Vous pouvez réduire la vitesse d'affichage de la carte pour préserver l'autonomie de la batterie.

Sélectionnez **Configurer** > **Carte** > **Vitesse affichage carte**  > **Standard**.

#### *Mise sous tension du transmetteur*

Pour ajouter un contact ou envoyer une alerte d'urgence, vous devez vous assurer que le transmetteur est allumé.

**REMARQUE :** a basse température, si le niveau de la batterie est faible mais que vous tentez de lancer une transmission, l'appareil risque de s'éteindre.

Sélectionnez **Configurer** > **Contacts** > **Réglage couplage** > **Emission** > **Activé**.

#### *Mise hors tension du transmetteur*

Vous pouvez préserver l'autonomie de la batterie de l'appareil portable en désactivant la transmission lorsque vous n'êtes pas en communication avec vos contacts.

**REMARQUE :** A basse température, si le niveau de la batterie est faible mais que vous tentez de lancer une transmission, l'appareil risque de s'éteindre.

Sélectionnez **Configurer** > **Contacts** > **Réglage couplage** > **Emission** > **Désactivé**.

Lorsque le transmetteur est désactivé, vous ne pouvez envoyer ni votre position ni des messages à vos contacts.

# **Economie d'énergie lors du chargement de l'appareil**

Vous pouvez éteindre l'écran et désactiver toutes les autres fonctions lorsque l'appareil est en chargement.

**1** Connectez votre appareil à une source d'alimentation externe.

L'autonomie restante s'affiche à l'écran.

**2** Maintenez le bouton Marche/Arrêt enfoncé pendant 4 à 5 secondes.

L'écran s'éteint et l'appareil passe en mode de chargement à basse consommation.

**3** Chargez complètement l'appareil.

# **Gestion de données**

Vous pouvez stocker des fichiers sur votre appareil. L'appareil est muni d'un lecteur de carte mémoire permettant de stocker davantage de données.

**REMARQUE :** l'appareil n'est pas compatible avec Windows® 95, 98, Me, Windows NT® et Mac® OS 10.3 et versions antérieures.

#### **Types de fichiers**

L'appareil portable prend en charge ces types de fichiers.

- Fichiers de BaseCamp. Rendez-vous sur le site [www.garmin.com/trip\\_planning.](http://www.garmin.com/trip_planning)
- Fichiers de photos JPEG.
- Fichiers GPX.
- Fichiers de points d'intérêt personnalisés GPI créés dans le logiciel POI Loader de Garmin. Rendez-vous sur le site [www.garmin.com/products/poiloader](http://www.garmin.com/products/poiloader).

#### <span id="page-20-0"></span>**Installation d'une carte mémoire**

#### **AVERTISSEMENT**

N'utilisez pas d'objet pointu pour retirer les batteries remplaçables par l'utilisateur.

Vous pouvez installer une carte mémoire microSD dans l'appareil portable pour disposer d'un espace de stockage supplémentaire ou pour stocker les cartes préchargées.

- **1** Tournez l'anneau en D dans le sens inverse des aiguilles d'une montre, puis soulevez-le pour retirer le cache.
- **2** Retirez les piles.
- **3** Faites glisser le support de carte vers la gauche et soulevezle.

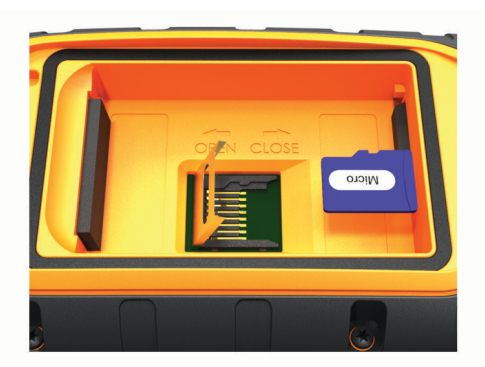

- **4** Placez la carte mémoire dans l'appareil, les contacts dorés orientés vers le bas.
- **5** Fermez le support de carte.
- **6** Faites glisser le support de carte vers la droite pour le verrouiller.
- **7** Remettez en place les piles et le cache du compartiment.

#### **Connexion de l'appareil portable à un ordinateur**

#### *AVIS*

Pour éviter tout risque de corrosion, essuyez soigneusement le port USB, le capuchon étanche et la surface environnante avant de charger l'appareil ou de le connecter à un ordinateur.

**1** Soulevez le cache étanche  $(1)$ 

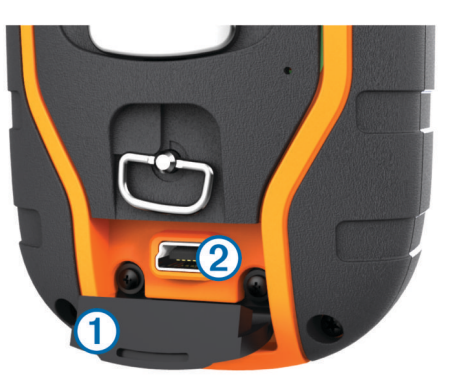

- **2** Branchez la petite extrémité du câble USB sur le port mini-USB 2 situé sur l'appareil.
- **3** Branchez l'autre extrémité du câble USB sur un port USB disponible sur un ordinateur.

Vos appareil et carte mémoire (en option) apparaissent en tant que lecteurs amovibles dans le Poste de travail sous Windows et en tant que volumes installés sur les ordinateurs Mac.

#### **Connexion du collier à un ordinateur**

#### *AVIS*

Pour éviter tout risque de corrosion, essuyez les points de contact du collier et la zone environnante avant de connecter l'appareil au clip de chargement.

Vous pouvez connecter le collier à un ordinateur pour utiliser des logiciels tels que BaseCamp. Le collier n'est pas un périphérique de stockage de masse.

- **1** Enclenchez le clip de chargement dans le collier.
- **2** Branchez la petite extrémité du câble USB dans le port mini-USB situé sur le câble du clip de chargement.
- **3** Branchez l'autre extrémité du câble USB dans un port USB de l'ordinateur.

#### **Transfert des tracés de chien vers BaseCamp**

Vous pouvez transférer les tracés de chien vers BaseCamp.

**1** Connectez le collier pour chien à un ordinateur (*Connexion du collier à un ordinateur*, page 17).

Le collier pour chien s'allume automatiquement.

- 2 Sélectionnez (<sup>t</sup>) sur le collier pour chien.
- **3** Ouvrez BaseCamp. BaseCamp reconnaît l'appareil.
- **4** Sélectionnez **Appareil** > **Recevoir de l'appareil**.
- **5** Sélectionnez le collier pour chien dans la liste, puis cliquez sur **OK**.

BaseCamp crée un dossier contenant les données transférées dans **Ma collection**.

#### **Suppression de fichiers**

#### *AVIS*

Si vous avez des doutes sur la fonction d'un fichier, ne le supprimez pas. La mémoire de l'appareil contient des fichiers système importants que vous ne devez pas supprimer.

- **1** Ouvrez le lecteur ou volume **Garmin**.
- **2** Le cas échéant, ouvrez un dossier ou un volume.
- **3** Sélectionnez un fichier.
- **4** Appuyez sur la touche **Supprimer** de votre clavier.

#### **Déconnexion du câble USB**

Si votre appareil est connecté à votre ordinateur en tant que volume ou lecteur amovible, déconnectez votre appareil de votre ordinateur en toute sécurité, afin d'éviter toute perte de données. Si votre appareil est connecté à votre ordinateur sous Windows en tant qu'appareil portable, il n'est pas nécessaire de le déconnecter en toute sécurité.

**1** Effectuez l'une des actions suivantes :

- Sur un ordinateur sous Windows, sélectionnez l'icône **Supprimer le périphérique en toute sécurité** dans la barre d'état système, puis sélectionnez votre appareil.
- Pour les ordinateurs Mac faites glisser l'icône du volume dans la corbeille.
- **2** Débranchez le câble de l'ordinateur.

# **Annexe**

# **Accessoires et pièces de rechange**

#### **Achat d'accessoires**

Rendez-vous sur le site [http://buy.garmin.com.](http://buy.garmin.com)

#### *Cartes en option*

Votre appareil peut utiliser des cartes supplémentaires telles que des images satellites BirdsEye, de cartes BlueChart® g2 et

<span id="page-21-0"></span>des cartes détaillées City Navigator® . Les cartes détaillées peuvent contenir des points d'intérêt supplémentaires tels que des restaurants ou des services maritimes. Pour plus d'informations, rendez-vous sur <http://buy.garmin.com> ou contactez votre revendeur Garmin.

#### **Capteurs ANT+**

Votre appareil peut être utilisé avec des capteurs ANT+ sans fil. Pour plus d'informations concernant la compatibilité et l'achat de capteurs facultatifs, rendez-vous sur [http://buy.garmin.com.](http://buy.garmin.com)

#### *tempe™*

Le tempe est un capteur de température sans fil ANT+. Vous pouvez fixer le capteur sur une sangle solide ou sur une boucle exposée à l'air ambiant pour obtenir une source constante de données précises de température. Vous devez coupler le tempe à votre appareil pour afficher les données de température du tempe.

#### *Utilisation des accessoires de sport en option*

- **1** Approchez l'appareil à moins de 3 m (10 pieds) de l'accessoire ANT+.
- **2** Sélectionnez **Configurer** > **Capteurs**.
- **3** Sélectionnez **Moniteur de fréquence cardiaque**, **Capteur de cadence vélo** ou **Capteur tempe**.
- **4** Sélectionnez **Activé**, **Désactivé** ou **Chercher nouveau**.
- **5** Personnalisez les champs de données pour afficher les données de fréquence cardiaque ou de cadence (*[Personnalisation des champs de données](#page-15-0)*, page 12).

#### *Astuces pour coupler des accessoires ANT+ avec votre appareil Garmin*

- Vérifiez que l'accessoire ANT+ est compatible avec votre appareil Garmin.
- Avant de coupler l'accessoire ANT+ avec votre appareil Garmin, éloignez-vous de 10 m (32,9 pieds) des autres accessoires ANT+.
- Approchez l'appareil Garmin à portée de l'accessoire ANT+ 3 m (10 pieds).
- Après le premier couplage, votre appareil Garmin reconnaît automatiquement l'accessoire ANT+ à chaque fois qu'il est activé. Ce processus est automatique lorsque vous allumez l'appareil Garmin et prend seulement quelques secondes lorsque les accessoires sont activés et fonctionnent correctement.
- Une fois couplé, votre appareil Garmin ne reçoit plus que les données de votre accessoire, même si vous êtes proche d'autres accessoires.

#### **Instructions de remplacement de la batterie du KT15**

#### *Composants du KT15*

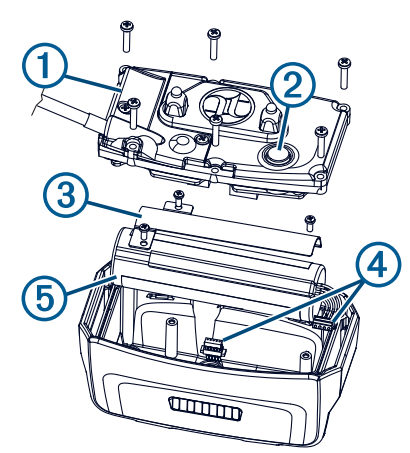

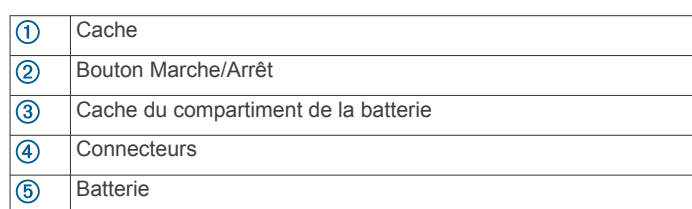

#### *Retrait de l'ancienne batterie*

Avant de remplacer la batterie, retirez toute poussière, eau ou débris de l'appareil. Vous devez également disposer d'un petit tournevis cruciforme.

- **1** Retirez les six vis sur le contour extérieur du cache.
- **REMARQUE :** laissez en place les deux vis centrales.
- **2** Retirez le cache.
- **3** Débranchez le connecteur de la batterie et le connecteur d'alimentation.
- **4** Retirez les vis du couvercle de la batterie.
- **5** Retirez le couvercle de la batterie et la batterie. Prenez note du sens d'installation de la batterie. La nouvelle batterie doit être installée de la même façon.

Après avoir retiré l'ancienne batterie, contactez votre déchetterie locale pour le recyclage de la batterie.

#### *Installation de la nouvelle batterie*

Avant de remplacer la batterie, vous devez d'abord retirer l'ancienne batterie (*Retrait de l'ancienne batterie*, page 18). Vous devez également disposer d'un petit tournevis cruciforme. Le cas échéant, vous pouvez avoir besoin d'un petit tournevis plat.

**1** Installez la nouvelle batterie dans le même sens que l'ancienne.

Le connecteur  $\Omega$  doit se situer du côté le plus proche du bouton Marche/Arrêt et la borne (2), où les fils se connectent à la batterie, doivent se situer du côté des contacts du clip de chargement .

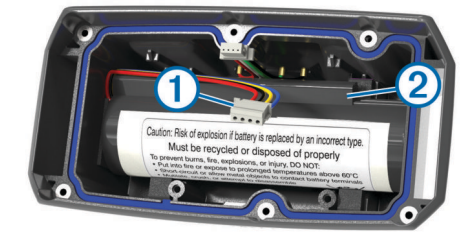

- **2** Remettez le cache du compartiment de la batterie en place.
- **3** Réinstallez les vis du couvercle de la batterie.
- **4** Branchez le connecteur de la batterie et le connecteur d'alimentation.

L'utilisation d'un tournevis plat peut s'avérer utile pour fixer correctement les connecteurs.

- **5** Utilisez le bouton Marche/Arrêt pour tester les connexions. En cas de connexion correcte, un signal est émis et le voyant DEL d'état vert clignote.
- **6** Eteignez l'appareil.
- **7** Vérifiez que le joint situé à l'intérieur du couvercle intérieur est bien en place.
- **8** Replacez le cache.
- **9** Remettez les six vis en place pour fixer le cache.

Après avoir installé la nouvelle batterie, chargez complètement le collier .

#### <span id="page-22-0"></span>**Remplacement de la batterie de l'appareil pour collier de chien**

Avant de remplacer la batterie, retirez toute poussière, eau ou débris de l'appareil. Vous avez également besoin d'un petit tournevis cruciforme et du tournevis de sécurité fourni avec le kit de remplacement de la batterie.

- **1** Retirez les vis du cache en forme de L protégeant l'antenne VHF.
- **2** Ouvrez le cache en forme de L.
- **3** Retirez les vis sur le contour extérieur du cache.
- **4** Retirez le cache.
- **5** Rassemblez les fils du connecteur de la batterie près du connecteur et placez le connecteur perpendiculairement à la carte de circuits imprimés pour déconnecter le connecteur de la batterie de l'appareil.
- **6** Rassemblez les fils du connecteur d'alimentation près du connecteur et placez le connecteur parallèlement à la carte de circuits imprimés pour déconnecter le connecteur d'alimentation de l'appareil.
- **7** Retirez les vis du cache de la batterie.
- **8** Retirez le cache de la batterie.
- **9** Retirez la batterie.

La batterie est solidement installée. Il peut être nécessaire de faire levier pour sortir la batterie à l'aide d'un objet non métallique et non coupant.

- **10**Installez la nouvelle batterie dans le boîtier frontal en positionnant l'étiquette de la batterie vers le haut et le bord avant de la batterie en dessous de la zone de chargement de l'appareil.
- **11**Remettez en place le cache de la batterie ainsi que les deux vis, puis serrez-les.

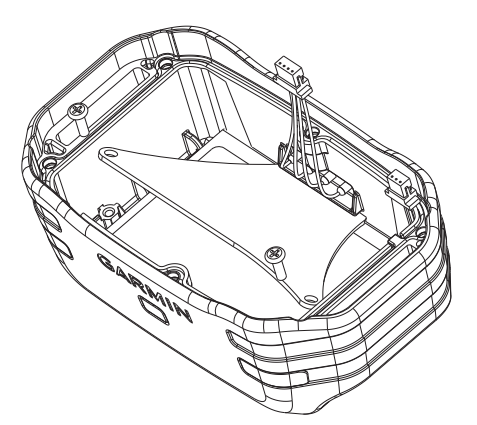

- **12**Vérifiez que le joint n'est pas endommagé et qu'il est entièrement enfoncé dans la rainure.
- **13**Branchez le connecteur de la batterie et le connecteur d'alimentation à l'appareil.

S'ils sont correctement installés, les connecteurs s'enclenchent dans les ports.

- **14**Remettez en place le cache arrière ainsi que les vis, puis serrez-les afin de fixer le cache arrière.
- **15**Remettez en place le cache en forme de L ainsi que les vis, puis serrez-les afin de fixer le cache en forme de L.
- **16**Vérifiez que le joint ne dépasse pas de l'appareil.

#### **Remplacement de la sangle du collier**

Avant de remplacer la sangle du collier, retirez toute poussière, eau ou débris de l'appareil. (*[Nettoyage de l'appareil](#page-18-0)*, page 15).

**1** Tirez la sangle du collier pour la sortir de l'antenne GPS, du guide de l'antenne et de l'appareil pour chien.

Il peut être nécessaire de pousser la sangle du collier pour mieux la tirer, afin de l'enlever correctement. Il peut être nécessaire de desserrer les vis du boîtier de l'antenne GPS, mais ne les retirez pas complètement.

- **2** Insérez la nouvelle sangle de collier dans la fente de l'appareil pour chien, du guide de l'antenne VHF et de l'antenne GPS.
- **3** Le cas échéant, serrez les vis maintenant le boîtier de l'antenne GPS.

#### **Remplacement de l'antenne VHF dans l'appareil pour collier de chien**

#### *AVIS*

Ne pliez pas de manière excessive le câble qui relie l'appareil principal à l'antenne GPS.

Lorsque le cache en forme de L est retiré, ne touchez pas au joint à l'opposé de l'antenne VHF. Cela pourrait altérer l'étanchéité de l'appareil pour collier de chien.

Avant de remplacer l'antenne VHF, vous devez retirer la poussière, l'eau et les éventuels débris de l'appareil (*[Nettoyage](#page-18-0)  [de l'appareil](#page-18-0)*, page 15). Vous devez aussi disposer d'un petit tournevis cruciforme.

Retirez les 4 vis ① du cache en forme de L protégeant l'antenne VHF.

**REMARQUE :** repérez l'emplacement de la vis courte.

**2** Ouvrez le cache en forme de L.

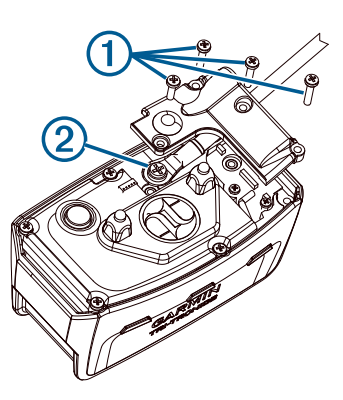

- **3** Retirez la vis 2 fixant l'antenne VHF au boîtier.
- **4** Retirez l'ancienne antenne en l'extrayant de son guide.
- **5** Enroulez le guide de l'antenne autour de la sangle du collier puis faites passer la nouvelle antenne VHF dans le guide. Cela permet de la placer à la verticale.
- **6** Replacez la vis fixant l'antenne VHF au boîtier.
- **7** Replacez le cache en forme de L protégeant l'antenne VHF.
- **8** Replacez les 4 vis sur le cache en forme de L, en veillant à bien remettre la vis courte à sa place.

#### **Remplacement du fusible dans le câble allume-cigare**

#### *AVIS*

Lors du remplacement du fusible, ne perdez pas les petites pièces et veillez à les remettre correctement à leur place. Le câble allume-cigare ne fonctionnera pas s'il n'est pas monté correctement.

Si vous n'arrivez pas à charger l'appareil dans le véhicule, vous devez peut-être remplacer le fusible situé à l'extrémité de l'adaptateur du véhicule.

**1** Tournez l'extrémité ① à 90 degrés dans le sens inverse des aiguilles d'une montre pour la déverrouiller.

<span id="page-23-0"></span>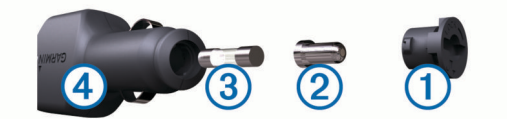

**ASTUCE :** il vous faudra peut-être utiliser une pièce de monnaie pour retirer l'extrémité.

- **2** Retirez l'extrémité, la pointe argentée 2 et le fusible 3.
- **3** Insérez un fusible à fusion rapide de même taille, comme 1 A ou 2 A.
- **4** Placez la pointe argentée dans l'extrémité.
- **5** Enfoncez l'extrémité et tournez-la à 90 degrés dans le sens des aiguilles d'une montre pour la verrouiller dans le câble allume-cigare  $\Phi$ .

# **Options pour les champs de données**

**Altitude** : altitude de votre position actuelle au-dessus ou audessous du niveau de la mer.

- **Altitude Maximale** : altitude la plus haute atteinte depuis la dernière réinitialisation.
- **Altitude Minimale** : altitude la plus basse atteinte depuis la dernière réinitialisation.
- **Ascension Maximale** : vitesse de montée maximale en pieds par minute ou mètres par minute depuis la dernière réinitialisation.
- **Ascension Moyenne** : distance verticale moyenne d'ascension depuis la dernière réinitialisation.
- **Ascension Totale** : distance verticale totale parcourue en montant depuis la dernière réinitialisation.
- **Baromètre** : pression actuelle étalonnée.
- **Cadence** : nombre de tours de manivelle ou nombre de foulées par minute. Ces données apparaissent quand votre appareil est connecté à un capteur de cadence.
- **Cap** : direction que vous suivez.
- **Coucher du soleil** : heure du coucher de soleil en fonction de votre position GPS.
- **Descente Maximale** : vitesse de descente maximale en pieds par minute ou mètres par minute depuis la dernière réinitialisation.
- **Descente Moyenne** : distance verticale moyenne de descente depuis la dernière réinitialisation.
- **Descente Totale** : distance verticale totale parcourue en descendant depuis la dernière réinitialisation.
- **Distance à destination** : distance restant à parcourir jusqu'à la destination finale. Ces données apparaissent lorsqu'une navigation est en cours.
- **Distance au suivant** : distance restant à parcourir jusqu'au prochain waypoint de votre itinéraire. Ces données apparaissent lorsqu'une navigation est en cours.
- **Ecart route** : distance vers la gauche ou la droite de laquelle vous vous êtes écarté de votre itinéraire. Ces données apparaissent lorsqu'une navigation est en cours.
- **ETA à destination** : estimation de l'heure à laquelle vous atteindrez la destination finale (ajustée sur l'heure locale de la destination). Ces données apparaissent lorsqu'une navigation est en cours.
- **ETA au suivant** : estimation de l'heure à laquelle vous atteindrez le prochain waypoint sur l'itinéraire (ajustée sur l'heure locale du waypoint). Ces données apparaissent lorsqu'une navigation est en cours.
- **Fréquence cardiaque** : fréquence cardiaque en battements par minute (bpm). Votre appareil doit être connecté à un moniteur de fréquence cardiaque compatible.
- **Heure** : heure en fonction de votre position actuelle et de vos paramètres d'heure (format, fuseau horaire, heure d'été).
- **Intensité signal GPS** : intensité du signal satellite GPS.
- **Lever du soleil** : heure du lever de soleil en fonction de votre position GPS.
- **Limite de vitesse** : limite de vitesse signalée pour la route concernée. Disponible uniquement pour certaines cartes et zones. Consultez toujours les panneaux de signalisation pour connaître les limites de vitesse imposées.

**Niveau charge de batterie** : énergie restante.

- **Odomètre** : compte de la distance parcourue sur l'ensemble des trajets. Ce total n'est pas effacé lors de la réinitialisation des données de trajet.
- **Odomètre du trajet** : compte de la distance parcourue depuis la dernière réinitialisation.
- **Parcours** : direction entre votre position de départ et votre destination. Le parcours peut être affiché comme un itinéraire planifié ou défini. Ces données apparaissent lorsqu'une navigation est en cours.
- **Pointeur** : une flèche pointe dans la direction du prochain waypoint ou du prochain changement de direction. Ces données apparaissent lorsqu'une navigation est en cours.
- **Position (latitude/longitude)** : position actuelle en latitude et en longitude, quel que soit le paramètre de format de position sélectionné.
- **Position (sélectionnée)** : position actuelle selon le paramètre de format de position utilisé.
- **Précision GPS** : marge d'erreur pour votre position exacte. Par exemple, votre position GPS est précise à ± 3,65 m (12 pi).
- **Pression ambiante** : pression environnementale non étalonnée.
- **Relèvement** : direction entre votre position actuelle et votre destination. Ces données apparaissent lorsqu'une navigation est en cours.
- **Taux plané** : rapport entre la distance horizontale et la distance verticale parcourues.
- **Taux plané à destination** : taux plané nécessaire pour descendre de votre position actuelle jusqu'à l'altitude de la destination. Ces données apparaissent lorsqu'une navigation est en cours.
- **Temps à destination** : estimation du temps restant pour atteindre la destination. Ces données apparaissent lorsqu'une navigation est en cours.
- **Temps au suivant** : estimation du temps restant pour atteindre le prochain waypoint de votre itinéraire. Ces données apparaissent lorsqu'une navigation est en cours.
- **Temps de trajet Arrêt** : compte du temps écoulé à l'arrêt depuis la dernière réinitialisation.
- **Temps trajet Total** : compte du temps total écoulé en déplacement et à l'arrêt depuis la dernière réinitialisation.
- **Tourner** : différence d'angle (en degrés) entre le relèvement vers votre destination et la direction que vous suivez actuellement. L signifie tourner à gauche. R signifie tourner à droite. Ces données apparaissent lorsqu'une navigation est en cours.
- **Tps de trajet Déplacem.** : compte du temps écoulé en déplacement depuis la dernière réinitialisation.
- **Vers parcours** : direction que vous devez suivre pour revenir sur votre itinéraire. Ces données apparaissent lorsqu'une navigation est en cours.
- **Vitesse** : vitesse de déplacement actuelle.
- **Vitesse corrigée** : vitesse à laquelle vous vous rapprochez d'une destination sur un itinéraire. Ces données apparaissent lorsqu'une navigation est en cours.
- **Vitesse Maximale** : vitesse maximale atteinte depuis la dernière réinitialisation.
- **Vitesse Moy. de déplac.** : vitesse moyenne en déplacement depuis la dernière réinitialisation.
- **Vitesse Moyenne globale** : vitesse moyenne en déplacement et à l'arrêt depuis la dernière réinitialisation.
- **Vitesse vert. à destinat.** : vitesse de montée/descente vers une altitude déterminée. Ces données apparaissent lorsqu'une navigation est en cours.
- **Vitesse verticale** : vitesse de montée/descente au fil du temps.
- **Waypoint à destination** : dernier point sur l'itinéraire avant la destination. Ces données apparaissent lorsqu'une navigation est en cours.
- **Waypoint suivant** : prochain point sur l'itinéraire. Ces données apparaissent lorsqu'une navigation est en cours.

# **Index**

<span id="page-25-0"></span>**A** accessoires **[17](#page-20-0), [18](#page-21-0)** alarmes horloge **[12](#page-15-0)** marine **[14](#page-17-0)** proximité **[11](#page-14-0)** tonalités **[13](#page-16-0)** alarmes de proximité **[11](#page-14-0)** alertes **[7](#page-10-0)** chien **[4](#page-7-0)** position **[5](#page-8-0)** almanach **[12](#page-15-0)** altimètre **[14](#page-17-0)** étalonnage **[11](#page-14-0)** altitude **[10,](#page-13-0) [11](#page-14-0)** profil **[11](#page-14-0)** Antenne VHF **[1](#page-4-0), [19](#page-22-0)** appareil enregistrement **[1](#page-4-0)** entretien **[15](#page-18-0)**

#### **B**

balise **[8](#page-11-0)** BaseCamp **[5](#page-8-0), [13](#page-16-0), [16,](#page-19-0) [17](#page-20-0)** batterie autonomie **[13](#page-16-0)** chargement **[1,](#page-4-0) [16](#page-19-0)** installation **[1](#page-4-0)** optimisation **[8](#page-11-0), [13](#page-16-0), [16](#page-19-0)** remplacement **[18,](#page-21-0) [19](#page-22-0)** bouton Marche/Arrêt **[2](#page-5-0)** boutons à l'écran **[2](#page-5-0)**

#### **C**

câbles d'alimentation, remplacement du fusible **[19](#page-22-0)** calcul de zone **[12](#page-15-0)** calendrier **[12](#page-15-0)** capteurs ANT+ **[18](#page-21-0)** couplage **[18](#page-21-0)** caractéristiques techniques **[15](#page-18-0)** carte mémoire **[1,](#page-4-0) [17](#page-20-0)** carte microSD. *Voir* carte mémoire Carte MicroSD. *Voir* carte mémoire cartes **[8](#page-11-0), [10](#page-13-0)** champs de données **[12](#page-15-0)** en option **[17](#page-20-0)** mesure des distances **[10](#page-13-0)** mise à jour **[14](#page-17-0), [15](#page-18-0)** navigation **[10](#page-13-0)** orientation **[10](#page-13-0), [13](#page-16-0)** paramètres **[13](#page-16-0), [14,](#page-17-0) [16](#page-19-0)** zoom **[4](#page-7-0), [13](#page-16-0)** champs de données **[12](#page-15-0)** chargement **[16](#page-19-0)** collier **[2](#page-5-0)** portable **[1](#page-4-0)** chasseur **[7](#page-10-0)** chien **[4](#page-7-0)** ajout **[2,](#page-5-0) [3](#page-6-0)** alertes **[4](#page-7-0)** codes de suivi et de contrôle **[3](#page-6-0)** collier **[8](#page-11-0)** dressage **[6](#page-9-0)** ID **[3](#page-6-0)** informations **[3](#page-6-0)** navigation **[5](#page-8-0)** niveaux d'intensité de dressage **[6](#page-9-0)** notions de dressage **[5,](#page-8-0) [7](#page-10-0)** paramètres **[13](#page-16-0)** statistiques **[3](#page-6-0)** suivi **[4](#page-7-0), [5](#page-8-0)** taux de mise à jour **[16](#page-19-0)** tracés **[3](#page-6-0), [17](#page-20-0)** type **[3](#page-6-0)** chronomètre **[12](#page-15-0)**

collier **[4](#page-7-0)** ajustement **[4](#page-7-0)** Antenne VHF **[1](#page-4-0), [19](#page-22-0)** chargement **[2](#page-5-0)** lampe **[8](#page-11-0)** points de contact **[6](#page-9-0)** remplacement de la batterie **[18](#page-21-0)** remplacement de la sangle **[19](#page-22-0)** communication radio **[4](#page-7-0)** communications radio en visibilité **[4](#page-7-0)** compas **[5](#page-8-0), [10,](#page-13-0) [11](#page-14-0)** étalonnage **[10](#page-13-0)** navigation **[11](#page-14-0)** paramètres **[14](#page-17-0)** contact **[7](#page-10-0), [16](#page-19-0)** affichage sur la carte **[7](#page-10-0)** ajout **[7](#page-10-0)** ID **[8](#page-11-0)** paramètres **[13](#page-16-0)** taux de mise à jour **[16](#page-19-0)** couplage, capteurs ANT+ **[18](#page-21-0)**

#### **D**

données partage **[12](#page-15-0)** partage de données **[12](#page-15-0)** données utilisateur, suppression **[17](#page-20-0)** dressage, stimulation **[6](#page-9-0)**

# **E**

écran paramètres **[13](#page-16-0)** verrouillage **[2](#page-5-0)** enregistrement de l'appareil **[1,](#page-4-0) [14](#page-17-0), [15](#page-18-0)** enregistrement du produit **[1](#page-4-0), [14,](#page-17-0) [15](#page-18-0)** entraînement stimulation **[6](#page-9-0)** tonalité **[6](#page-9-0)** vibration **[6](#page-9-0)** étalonnage altimètre **[11](#page-14-0)** écran **[13](#page-16-0)**

#### **F**

fichiers, transfert **[16](#page-19-0)** fréquences radio **[3](#page-6-0)** fusible, modification **[19](#page-22-0)**

#### **G**

Garmin Express **[15](#page-18-0)** enregistrement de l'appareil **[14](#page-17-0), [15](#page-18-0)** mise à jour du logiciel **[14,](#page-17-0) [15](#page-18-0)** GPS **[12](#page-15-0)** paramètres **[13](#page-16-0)**

#### **H**

heures de lever et coucher du soleil **[12](#page-15-0)**

#### **I** icônes **[5](#page-8-0)**

ID de l'appareil **[14](#page-17-0)** informations sur le trajet affichage **[11](#page-14-0)** réinitialisation **[11](#page-14-0)** itinéraires **[9](#page-12-0)** affichage sur la carte **[9](#page-12-0)** création **[9](#page-12-0)** modification **[9](#page-12-0)** navigation **[9](#page-12-0)** paramètres **[14](#page-17-0)** suppression **[9](#page-12-0)**

#### **L**

logiciel mise à jour **[14,](#page-17-0) [15](#page-18-0)** mises à jour **[14](#page-17-0)**

#### **M**

marine, réglage des alarmes **[14](#page-17-0)** menu principal, personnalisation **[12](#page-15-0)** messages **[7](#page-10-0)** mesure des distances **[10](#page-13-0)**

mise en pause suivi chiens **[5](#page-8-0)** mises à jour, logiciel **[14](#page-17-0), [15](#page-18-0)** mode de secours **[8](#page-11-0)**

#### **N**

navigation **[5](#page-8-0), [10,](#page-13-0) [11](#page-14-0)** altimètre **[11](#page-14-0)** nettoyage de l'appareil **[15](#page-18-0)** nettoyage de l'écran tactile **[15](#page-18-0)** niveau d'intensité, définir **[6](#page-9-0)**

# **O**

ordinateur, connexion **[17](#page-20-0)**

#### **P**

paramètres **[13,](#page-16-0) [14](#page-17-0)** paramètres de l'heure **[14](#page-17-0)** parcours, pointeur **[11](#page-14-0)** périodes de chasse et de pêche **[12](#page-15-0)** pièces de rechange **[17](#page-20-0)–[19](#page-22-0)** piles/batterie **[15](#page-18-0)** rangement **[15](#page-18-0)** planificateur de trajets. *Voir* itinéraires pointeur de relèvement **[11](#page-14-0)** points de contact **[4](#page-7-0), [6](#page-9-0)**

#### **R**

rétroéclairage **[13](#page-16-0), [16](#page-19-0)**

#### **S**

signaux satellites **[12](#page-15-0)** acquisition **[2](#page-5-0)** suppression, toutes les données utilisateur **[17](#page-20-0)**

## **T**

télécommande VIRB **[12](#page-15-0)** tempe **[18](#page-21-0)** température **[18](#page-21-0)** tonalités **[13](#page-16-0)** touche Marche/Arrêt **[1](#page-4-0), [2](#page-5-0)** touches **[1](#page-4-0)** dressage **[6](#page-9-0)** TracBack **[10](#page-13-0)** tracés **[3,](#page-6-0) [9,](#page-12-0) [10](#page-13-0)** enregistrement **[9](#page-12-0)** navigation **[10](#page-13-0)** paramètres **[13](#page-16-0)** transfert fichiers **[16](#page-19-0)** tracés **[17](#page-20-0)**

#### **U**

unités de mesure **[14](#page-17-0)** USB connecteur **[1](#page-4-0)** déconnexion **[17](#page-20-0)** mode de stockage grande capacité **[16](#page-19-0)** transfert de fichiers **[16](#page-19-0)**

#### **V**

verrouillage, écran **[2](#page-5-0)** VIRB télécommande **[12](#page-15-0)** Voir&rallier **[11](#page-14-0)** volée, marquage **[8](#page-11-0)**

#### **W**

WAAS **[13](#page-16-0)** waypoints **[8,](#page-11-0) [11](#page-14-0)** enregistrement **[8](#page-11-0)** modification **[8,](#page-11-0) [9](#page-12-0)** projection **[9](#page-12-0)** suppression **[9](#page-12-0)**

#### **Z**

zones de gardiennage **[5](#page-8-0)** zoom, cartes **[4](#page-7-0)**

# support.garmin.com

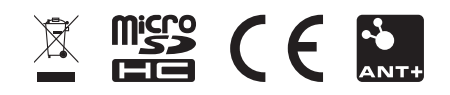